*DrupalCamp NJ 2018*

# Bundles All The Way Down

- 1. Media's coming to core and the conceptual conceptual
- 2. Set up a bundle sitebuilding
- 3. Theme a bundle Theming
- 4. Bundle a bundle in a bundle  $\frac{1}{2}$  sitebuilding + Theming
- 5. Make a *(nice)* embedding workflow Sitebuilding + Theming
- **6. Responsive Bundles** Sitebuilding
- 7. Lazy Loaded Bundles Sitebuilding

### Obligatory Meet-Your-Host Slides

**JAMESON** 

ᢞ

子

SINE ME

Name: John Jameson

I am: Front-end Dev & Themer for Princeton.edu

I am @: itmaybejj I am not: Irish Whiskey  $\rightarrow$ 

## Obligatory Meet-Your-Host Slides

Princeton U.'s main site migrated to D8 in 2017. We needed Media to make it...

- ...actually easy to **create** images and videos. No more IMCE-type-things.
- ...actually easy to **select and embed** things.
- ...actually easy to **preview** embeds and swap layouts right in WYSIWIG. No more "save and preview and then edit again."
- ...actually easy to **combine** embeds into clusters and slideshows.

### And we needed HUGE images that didn't slow the site down on mobile...

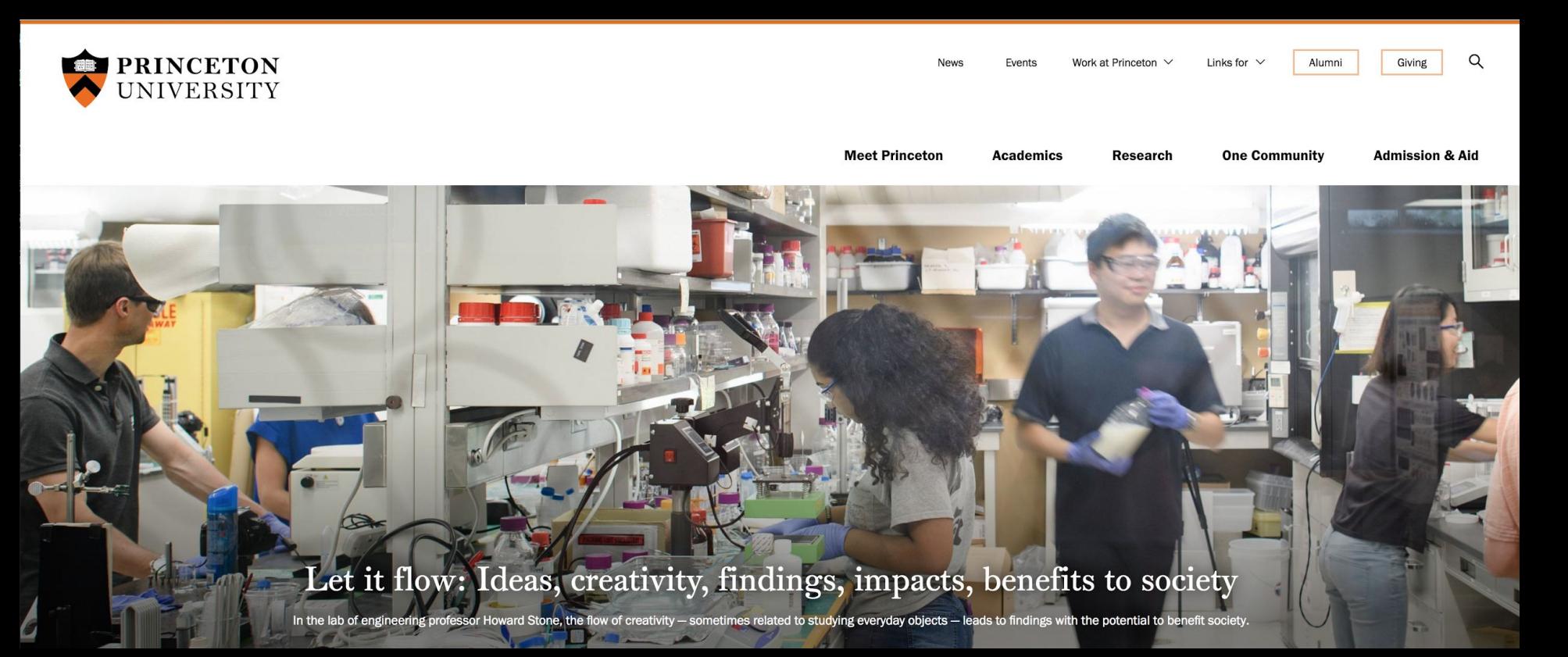

I also wanted the config and dev work to be easy but it wasn't which is why I learned enough to fill this hour and have a bunch of slides left over.

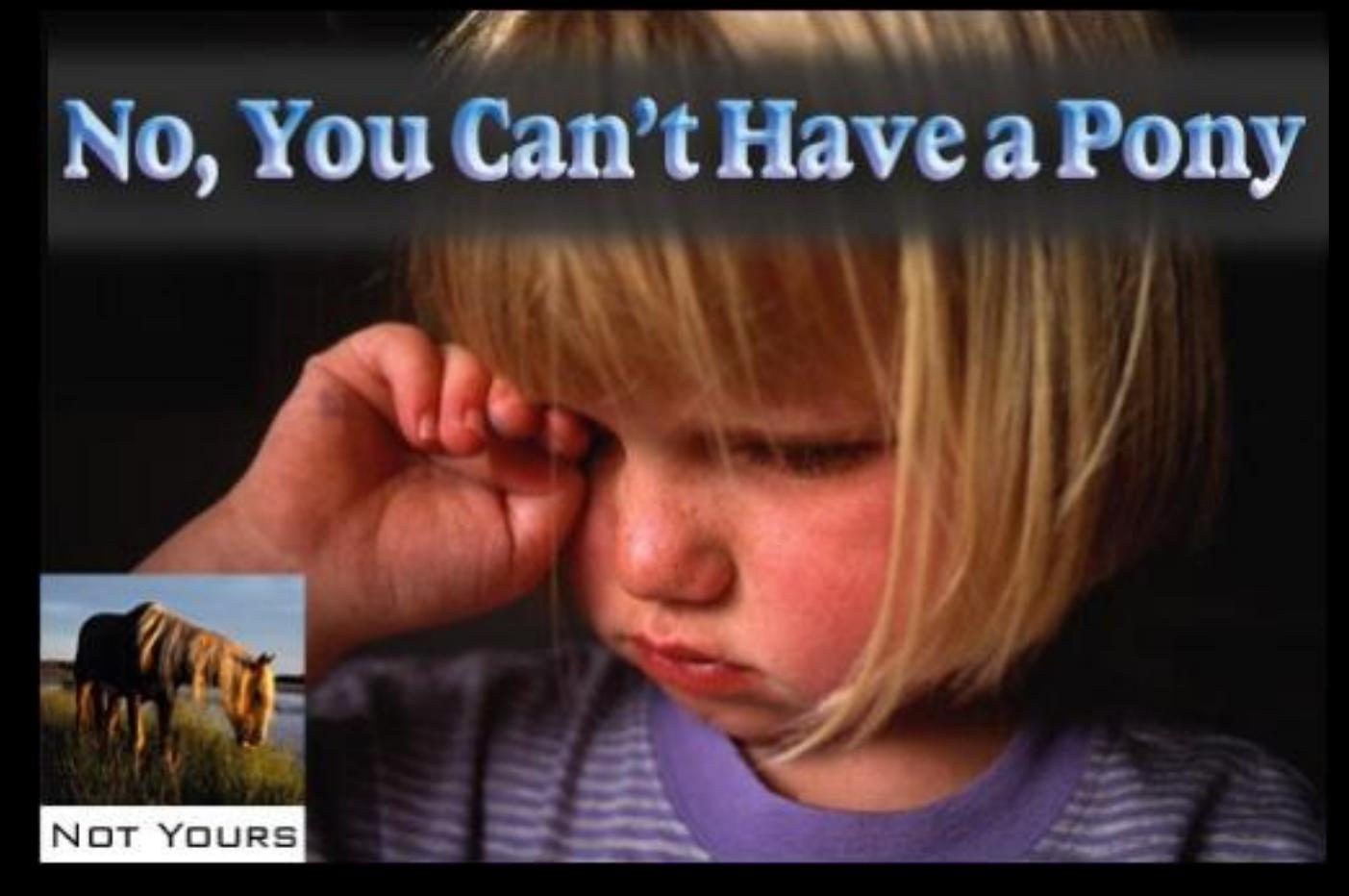

So now we have lots of inline embed options.

- Column width with caption at right
- Full page width
- Floating  $\frac{1}{2}$  and ⅓-column-width
- Actual size (aka teeny)

 $\frac{1}{2}$ 

B

w

fn.

 $\boxtimes$ 

Ô

Richardson directed students as they cleaned a storeroom filled with books and toys at the YWCA Princeton. The students had participated in volunteer activities in high school, and were eager to offer their skills and time to the larger Princeton community.

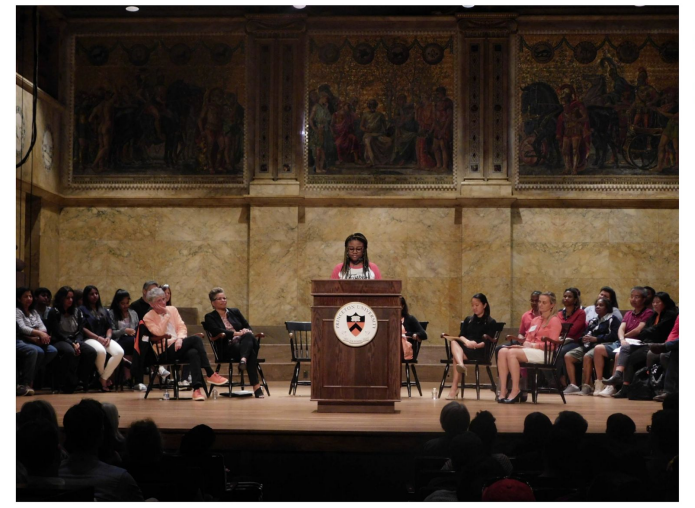

"I feel very welcome here," said Dylan Kim from Marietta, Georgia. "[Community Action] has been a great way to meet a wide variety of people with diverse perspectives."

"I'm super-excited to be here," added Sophia Hu from East Brunswick, New Jersey, saying she intends to continue participating in service projects, such as teaching English as a Second Language, in the coming years.

"Princeton rou... **uinto their community," sain Synthia Vu from** Garden Grove, California.

use, and to have "It's really nice to meet new people that I may not have mentors close to our age," said Tonkovic-Capin. "I've been also able to ask questions about academics, social life and clubs, and that's been really helpful."

Carlie Littlefield from Des Moines, Iowa, spent Wednesday morning helping Brandywine Living residents paint carnival games for an upcoming National Assisted Living Week celebration. Having only visited the University, and not the surrounding area. Littlefield was eager to connect with the community, "It is really special," she said. "I've made a bond with the group that I served with, and made a

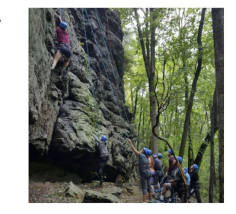

Outdoor Action students climb up a rock formation at Coopers Rock State Forest in West Virginia. Photo courtesy of Outdoor Action

 $0.83$ **Building** 

Undergraduate Student Government President Myesha Jemison speaks to an audience family members during the Orientation welcoming program at Richardson Auditorium. Photo by Amanda Zeltner

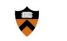

и

ы

lin.

 $\boxtimes$ 

Ô.

Giving Q Events Work at Princeton Links for Meet Princeton Academics Research One Community Admission & Aid News Alumni

companies and continues community engagement, including the Pocono Environmental Education Center in Dingmans Ferry, Pennsylvania; Trenton Circus Squad in Trenton, New Jersey; Hawthorne Avenue Farm (an urban farm plot in Newark, New Jersey); and the Kate Gorrie Butterfly House at the Stony Brook-Millstone Watershed Association in Hopewell, New Jersey.

Through peer-led small groups, the students examined social issues and reflected on their own social and civic identity.

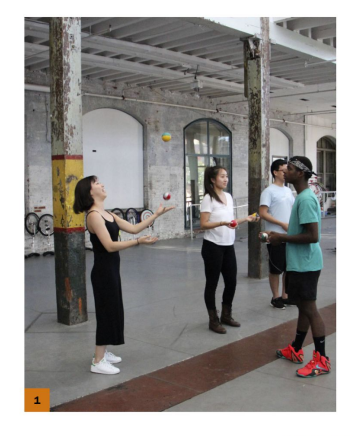

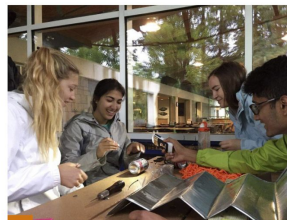

Community Action participants get a lesson in juggling with the Trenton Circus Squad in Trenton, New Jersey, which aims to empower low-income and at-risk youth through circus arts. Photo by Estibaliz Matulewicz, Class of 2020

First-year students Paige Thompson, from Los Angeles; Arielle Mindel, from Cherry Hill, New Jersey; and Mollie Price, from Rogersville, Tennessee, work with Community Action leader Martin Kurian, a senior, to build a rain chain display for the Pocono Environmental Education Center in Dingmans Ferry, Pennsylvania. Photo by Community Action Fellow Heather Waters, Class of 2020

 $\mathbf{R}$ 

 $\overline{2}$ 

First-year student Adam Hazelton (right) from Bakersfield, California, helps Allison Jackson, senior naturalist at the Stony Brook-Millstone Watershed Association, collect butterflies for the Kate Gorrie Butterfly House at the watershed association's 950-acre reserve in Hopewell, New Jersey. Photo courtesy of the Stony Brook-Millstone Watershed Association

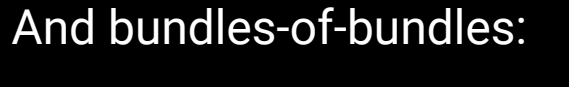

- Clusters (side-by-side images, masonry-like arrays)
- Slideshows

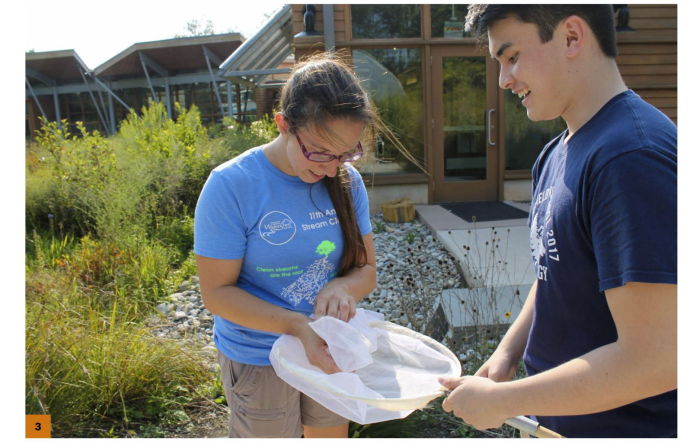

#### **Body**

#### $X$  E Format  $x$  Styles  $x$   $I_x$   $\infty$   $\infty$   $I_x$   $I_y$   $I_y$   $X^2$   $X_z$  $\left| \begin{array}{ccccc} \cdot & \cdot & \cdot & \cdot \\ \cdot & \cdot & \cdot & \cdot \\ \cdot & \cdot & \cdot & \cdot \end{array} \right|$   $\left| \begin{array}{ccccc} \cdot & \cdot & \cdot & \cdot \\ \cdot & \cdot & \cdot & \cdot \\ \cdot & \cdot & \cdot & \cdot \end{array} \right|$   $\left| \begin{array}{ccccc} \cdot & \cdot & \cdot & \cdot \\ \cdot & \cdot & \cdot & \cdot \\ \cdot & \cdot & \cdot & \cdot \end{array} \right|$   $\left| \begin{array}{ccccc} \cdot & \cdot & \cdot & \cdot & \cdot \\ \cdot & \cdot & \cdot & \cdot & \cdot \\ \cdot & \cdot & \cdot$  $\boldsymbol{\mathsf{x}}$ **Embed media** Our editors can pick *in the node editor* from about a dozen of these view modes. **Selected entity PACE car and researchers** Each view mode can show different fields, render different responsive image styles, Display as  $*$ trigger different CSS/JS, and display ✔ Column Width **Left Fixed Size** correctly(ish) in-editor. Left Half **Left Third** Page width **Right Fixed Size Right Half Right Third**

Our in-WYSIWYG pop-up browser is delightfully overengineered.

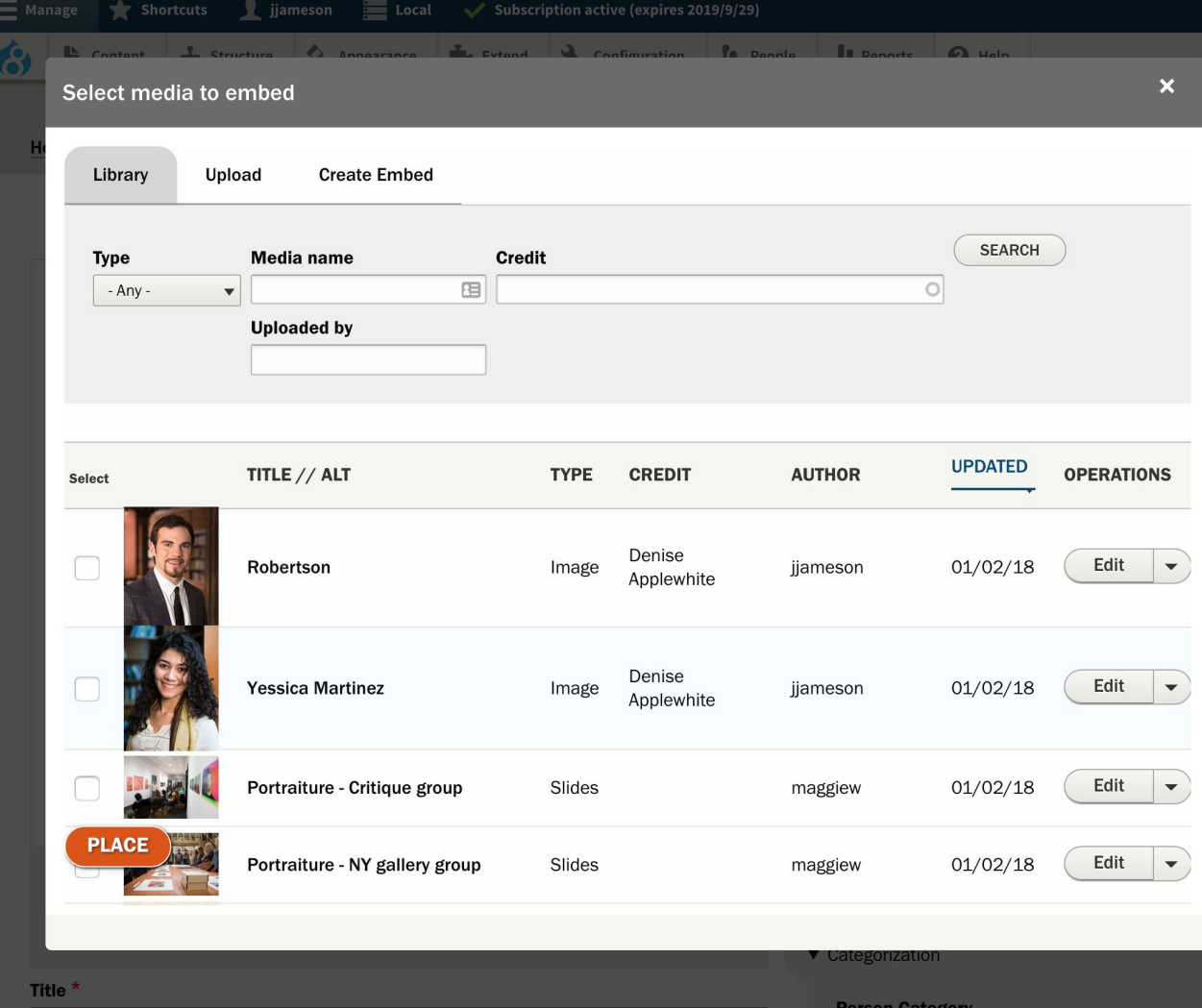

## And (Almost) Everything We Used Is On Its Way to Core

## Media into Core *From*

### *[drupal.org/project/ideas/issues/2786785](https://www.drupal.org/project/ideas/issues/2786785)*

All "80% use cases" functionality should eventually become part of core. Everything else that will cover very specific cases will most likely stay in contrib in the foreseeable future.

This effort involves the existing Drupal 8 media modules. Modules that are currently considered part of the Media extras are:

- Embed
- **Entity embed**
- URL embed
- **Entity browser**
- **DropzoneJs**
- **Crop API**
- Image widget crop
- **Focal point**
- Field formatter
- **Fallback formatter**

## Media into Core *From*

*[drupal.org/project/ideas/issues/2786785](https://www.drupal.org/project/ideas/issues/2786785)*

All "80% use cases" functionality should eventually become part of core. Everything else that will cover very specific cases will most likely stay in contrib in the foreseeable future.

This effort involves the existing Drupal 8 media modules. Modules that are currently considered part of the Media extras are:

- **Embed**
- **Entity embed**
- **URL** embed
- **Entity browser**
- **Dropzonels**
- **Crop API**
- Image widget crop
- **Focal point**
- **Field formatter**
- **Fallback formatter**

What we're talking about today... fielded files and an embedding workflow.

*What-we're-not-but-it's-cool-look-it-up:*

- *● Drag-to-upload*
- *● Better cropping*
- *● Paste in a url and let Media guess whether you mean YouTube or Twitter*

### Media into Core

Here's the modules you'll need for now:

- **● Media Entity** *(maybe… JUST appeared in 8.4 core...I haven't tested yet...)*
- **● Entity Embed** for WYSIWIG integration
- **Entity Browser** and **cTools**
- *●* **Media Entity Image** and **Video Embed Field** and any other Type Providers your site needs *(see [drupal.org/project/media\\_entity](https://www.drupal.org/project/media_entity) for the full list)*

## Let's Make a Bundle!

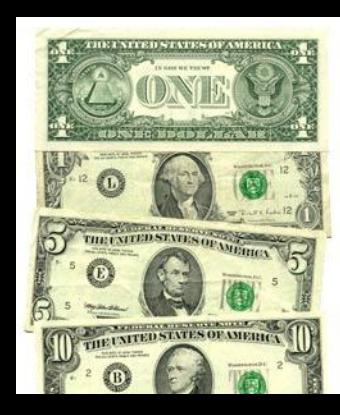

With those modules installed, "Media bundles" will appear under "Structure."

Let's add one.

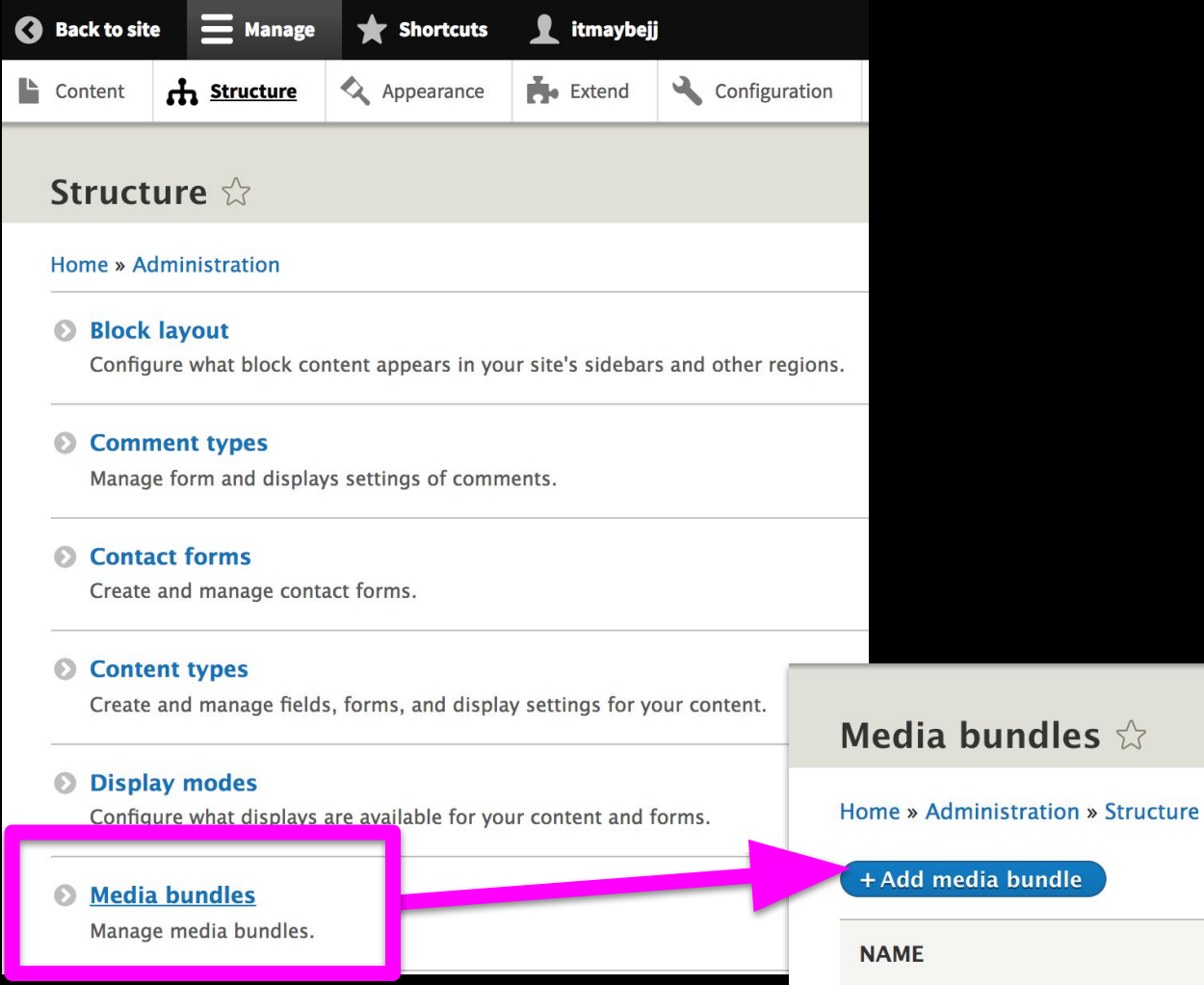

### ● **Label**

● **Type** *(from provider Modules...handles thumbnails, oembeds etc.)*

● **Type Provider fields**  *(may appear after picking a type).*

### Add media bundle

#### Home » Administration » Structure » Media bundles

Label  $*$ 

Image

Machine name: image [Edit]

The human-readable name of this media bundle.

#### **Description**

Describe this media bundle. The text will be displayed on the Add new media page.

#### Generic media

#### $\sqrt{}$  Image

Media type provider plugin that is responsible for additional logic related to this media.

#### **TYPE PROVIDER CONFIGURATION**

#### **Field with source information**

 $\blacktriangledown$ 

Field on media entity that stores Image file. You can create a bundle without selecting a value fo

### Now **add some fields...**

- **Add a Reference field** for whatever type of media you're adding
- Pick an **Allowed Number of Values**

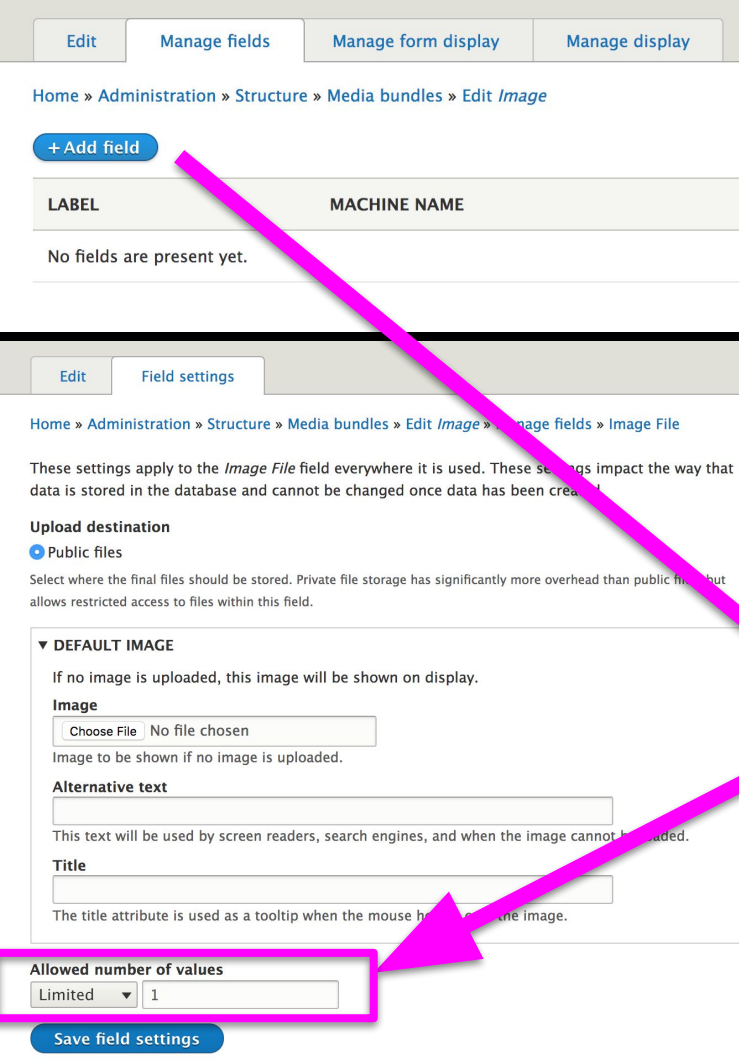

#### Add field  $\hat{\mathbb{Z}}$

#### Home » Administration » Structure » Media bundle

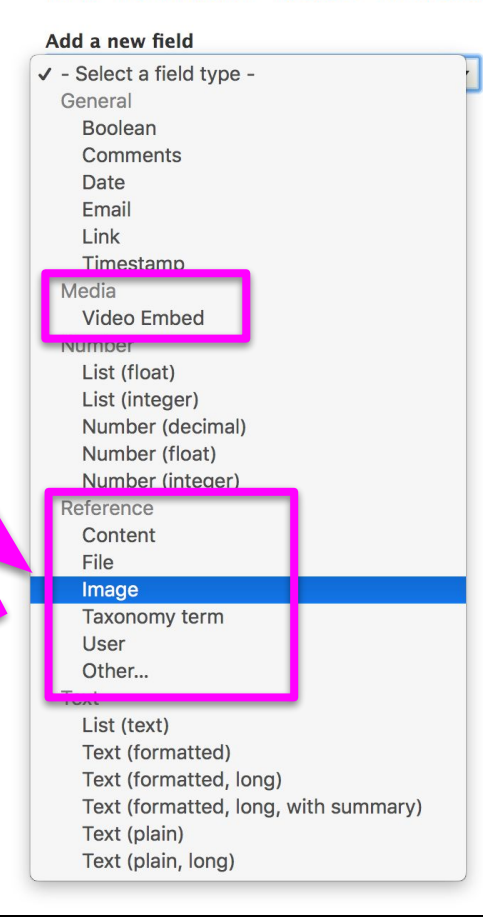

Add additional fields as desired. Interface is the same as content types.

Common additions:

- Caption
- Credit or Byline
- Link

### **Here's our "Image" bundle:**

- Caption
- Two credit/bylines…
	- ...by taxonomy
	- ...freeform for one-offs
- "Credit prefix" (e.g., "Photo by" or "Video by")
- The actual file reference

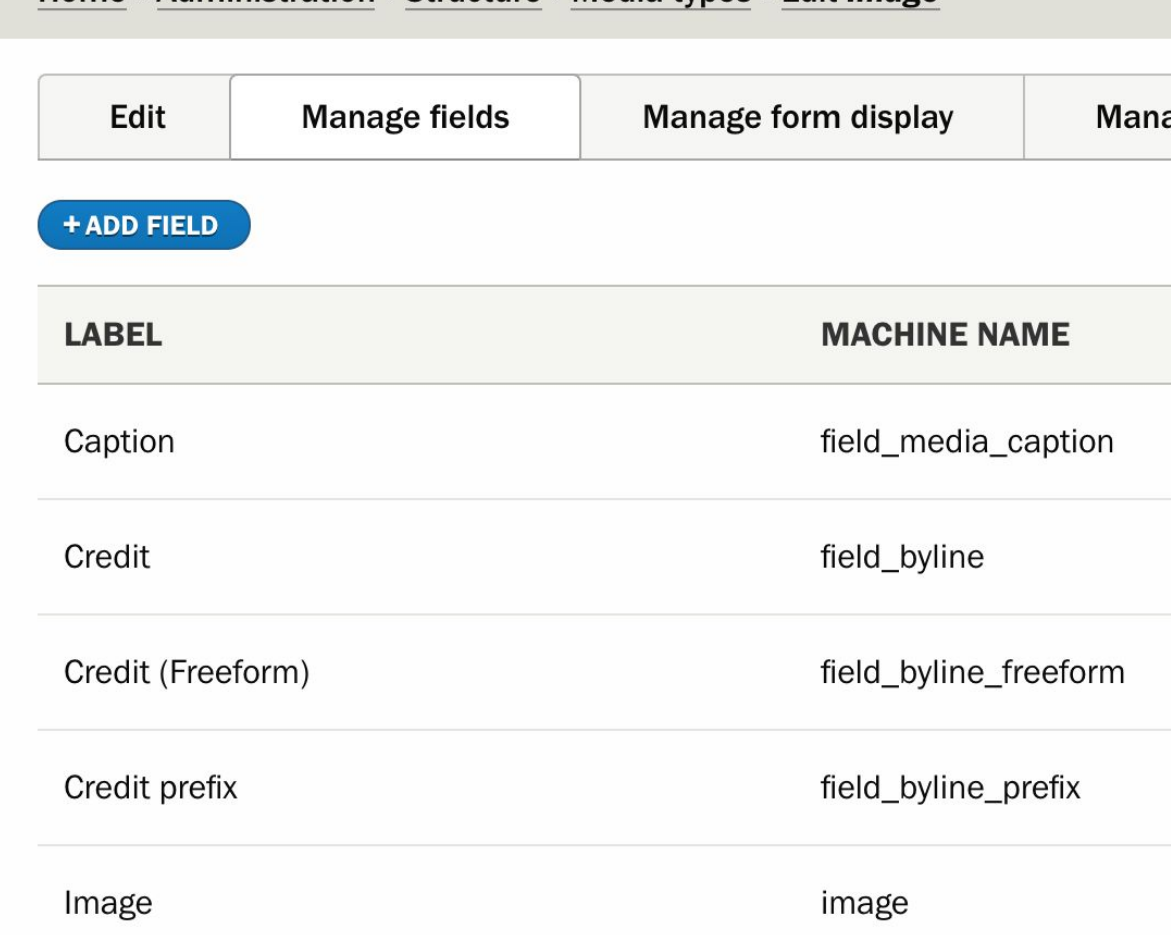

Home » Administration » Structure » Media types » Edit Image

We can now do the same, over and over again.

E.g, for YouTube/Vimeo we'll need the Video Embed Field provider, with the "Video Embed Media" submodule *(it's available under "Extend" after installing the provider but isn't enabled by default).*

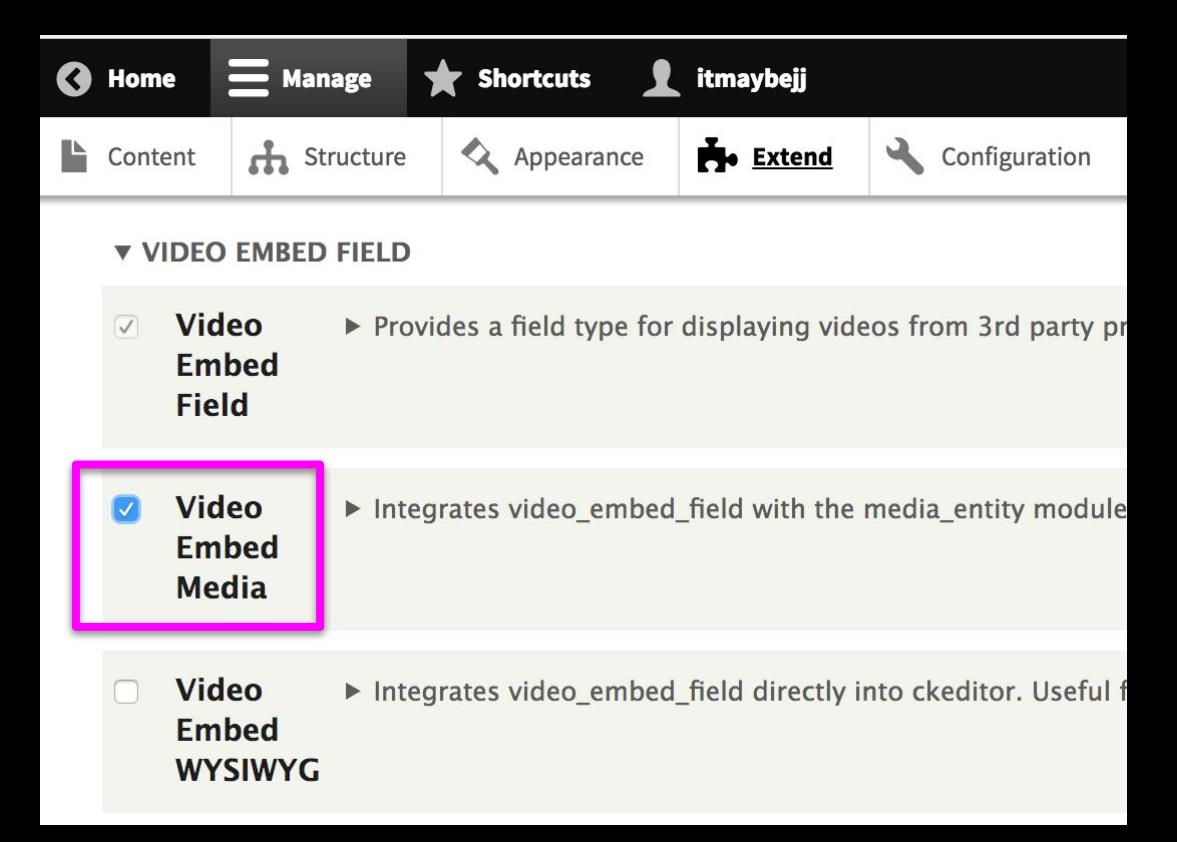

Each new provider adds to the list of types of bundles you can create, and types of reference fields you can add to the bundle.

### Add media bundle  $\hat{\mathbb{Z}}$

#### Home » Administration » Structure » Media bundles

Label  $*$ 

The human-readable name of this media bundle.

#### **Description**

Describe this media bundle. The text will be displayed on the Add nev

#### **Type provider**

✔ Generic media Image

Video embed field

in that is responsible for additional logic rela

#### **TYPE PROVIDER CONFIGURATION**

This type provider doesn't need configuration.

Some extend the base provider. For Video Embed Field, for instance, the field shows a list of installed oEmbed providers you can enable.

Additional providers can be found at: [drupal.org/project/video\\_embed\\_field](https://www.drupal.org/project/video_embed_field)

#### *Video URL* settings for *Video*  $\hat{\mathbb{X}}$

Edit **Field settings** 

Home » Administration » Structure » Media bundles » Edit Video » Manage fields

Label  $*$ 

**Video URL** 

**Help text** 

Instructions to present to the user below this field on the editing form.  $\langle$ imq $\rangle$ 

This field supports tokens.

Required field

**v DEFAULT VALUE** 

The default value for this field, used when creating new content.

**Video URL** 

**Allowed Providers** 

Vimeo

VouTube

□ YouTube Playlist

### That's it. You're done.

At Princeton we've added a "cover image" -- we display a static image with a play button and only summon the embed JS on click.

Looks nice and really helps page load speed since JS blocks the render thread..

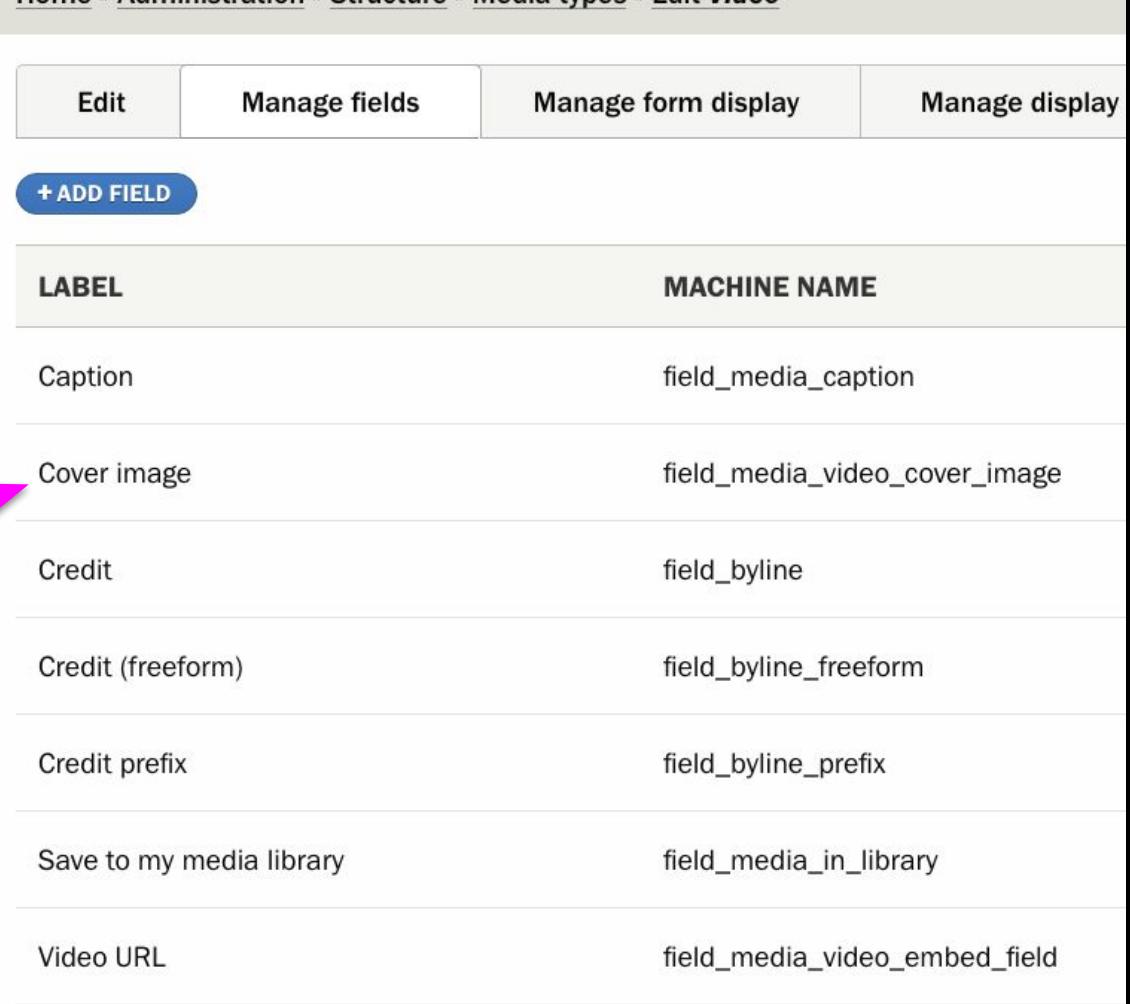

Home » Administration » Structure » Media types » Edit Video

We have a lot of bundles.

Not yet mentioned...but basically work straight out of the box much as you'd expect:

- Facebook
- Instagram
- Tweet
- Document
- Audio (local MP3)
- Video (local MP4)

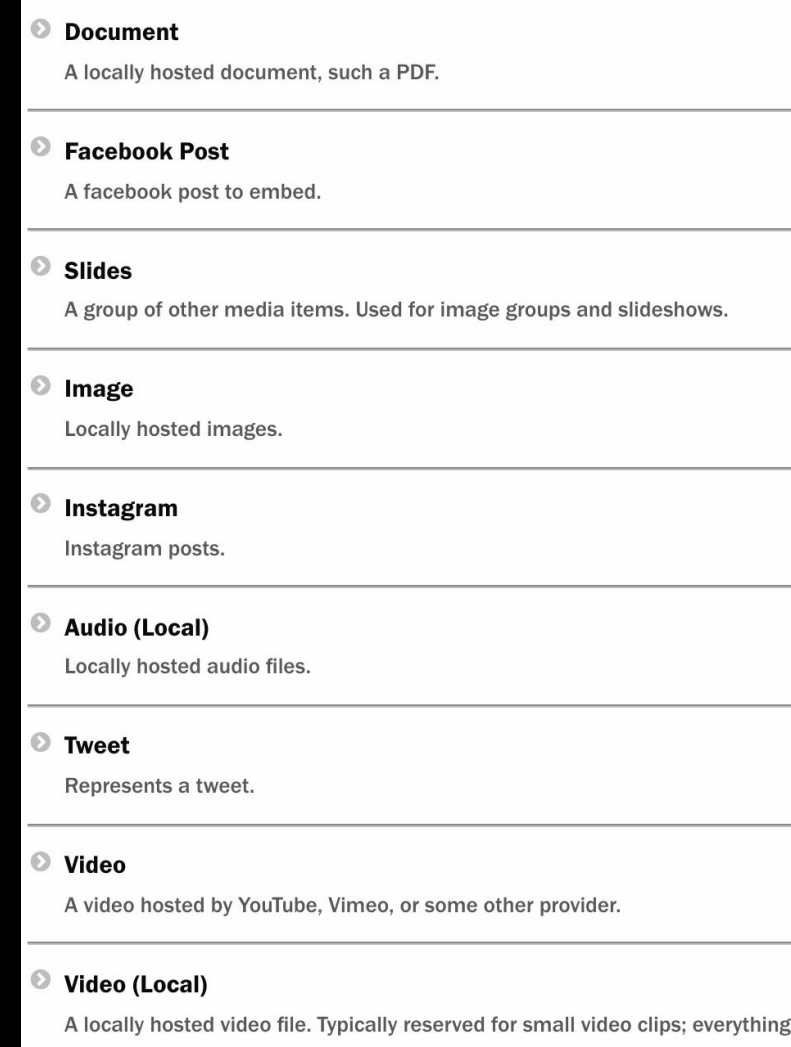

If you don't make it to Media Explained in the next hour and you get stuck getting these to embed in CKEditor, there's some bonus slides at the end of my deck on how to set up Entity Embed and Entity Browser.

## Let's Theme a Bundle

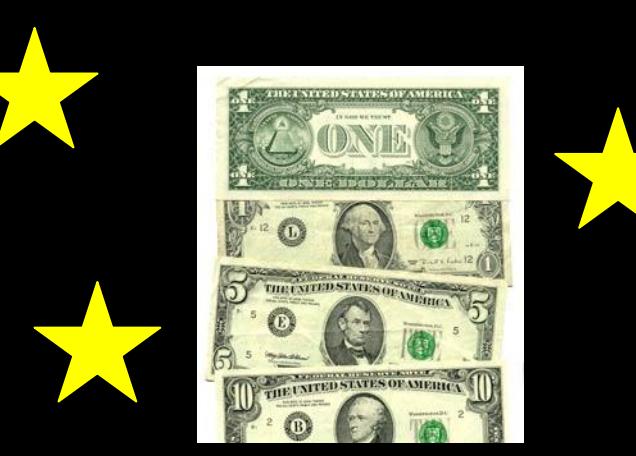

A new bundle barfs *all* its fields onto the page by default.

Switch to the "Manage Display" tab and disable everything you don't want.

#### Manage display  $\hat{z}$

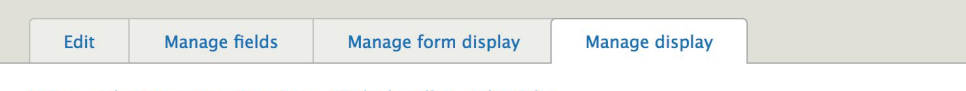

#### Home » Administration » Structure » Media bundles » Edit Video

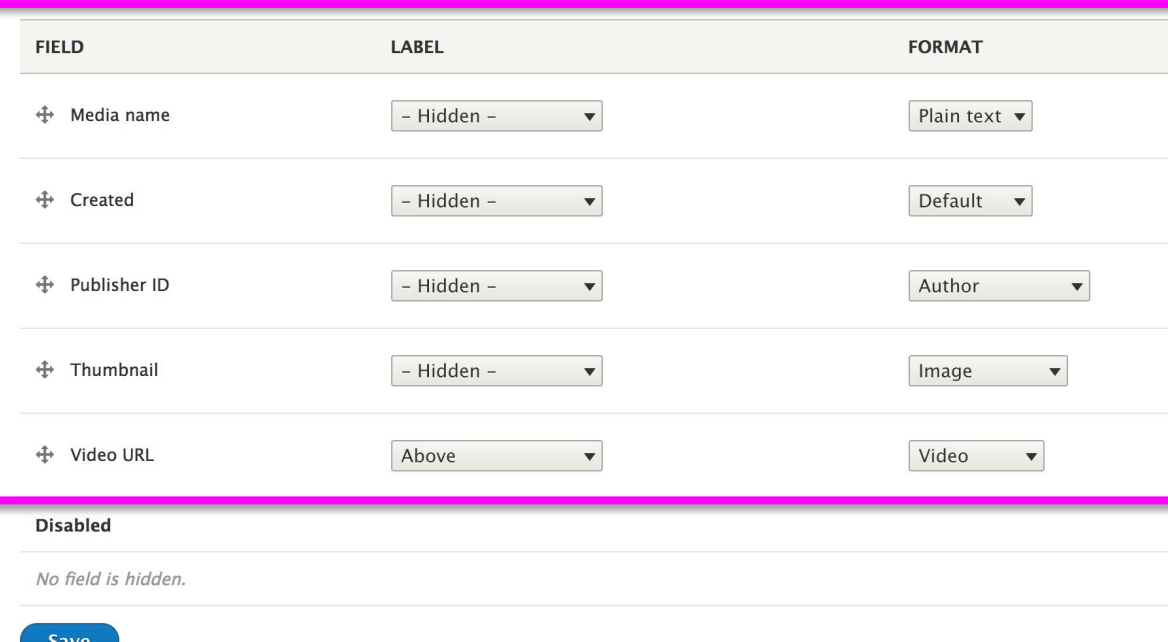

### Much Better.

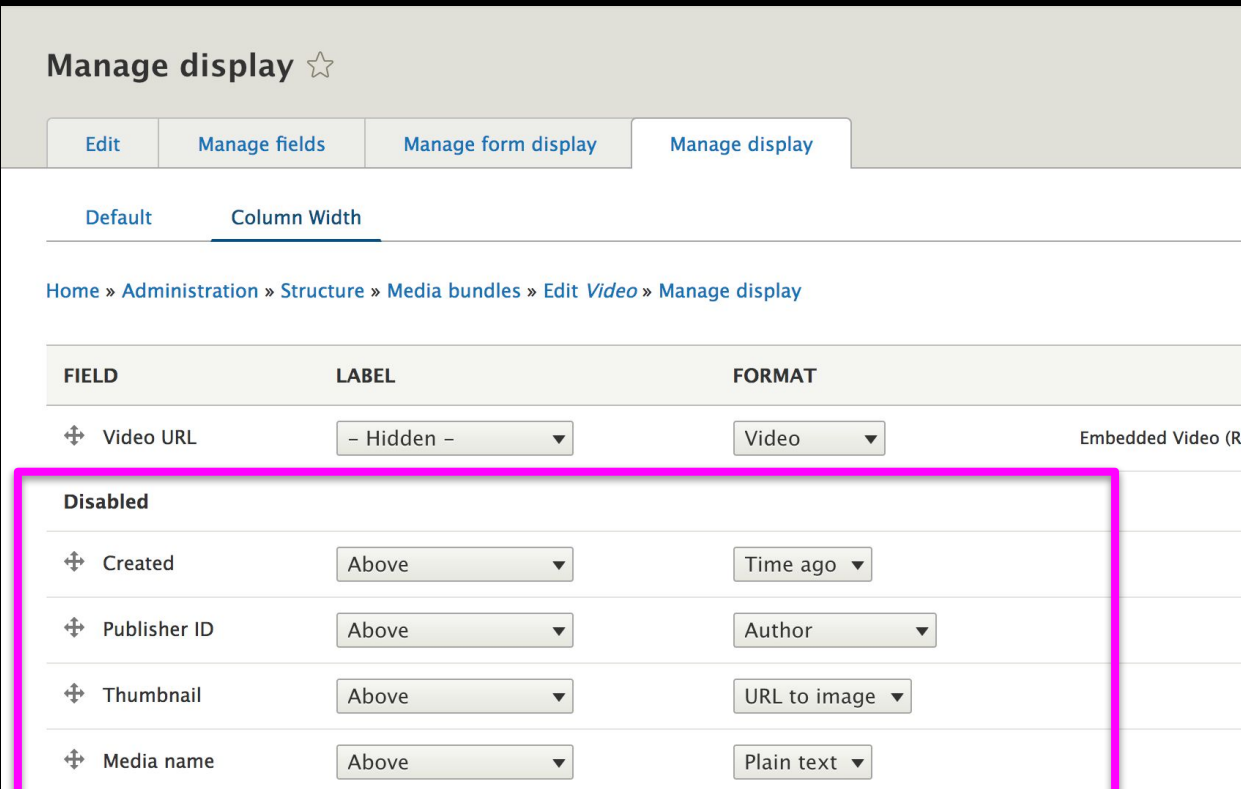

Now when we embed this in a test page we just get a nice video:

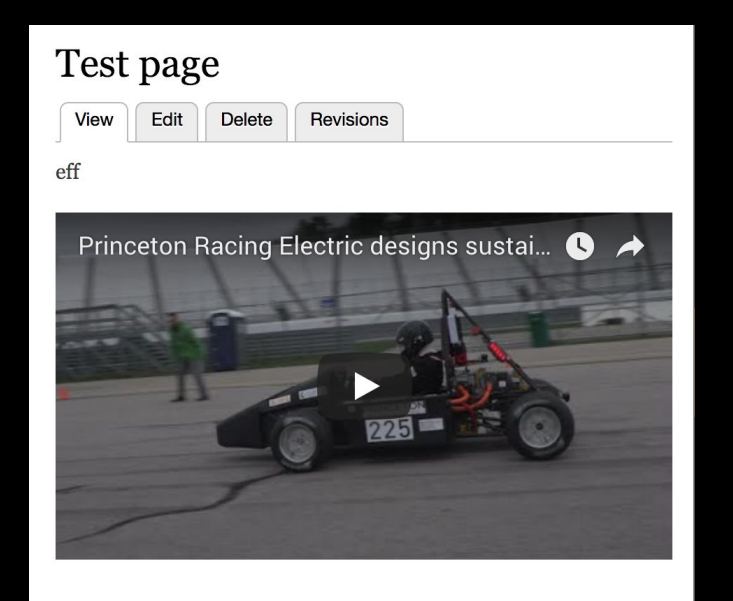

If you're developing on Classy, it provides some nice wrapper classes for the type and view mode:

Media Media-**video** View-mode-**column-width**

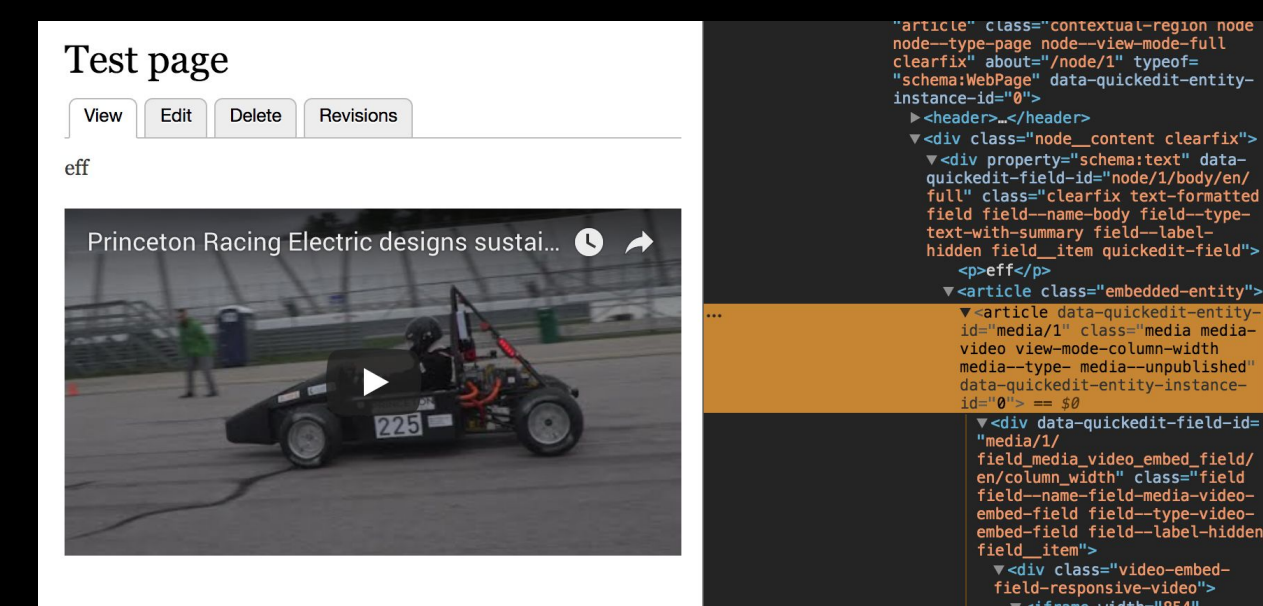

Now you have all you need for basic CSS…

Note that targeting the bundle hits all that bundles view modes, and targeting a view mode hits all bundles with that view mode. Target both if you want to be specific.

```
.view-mode-right-half {
    float: right;
    width: 50%;
    padding: 0 0 1rem 3.5%;
    Clear:right;
}
```

```
.view-mode-left-third {
    float: left;
   width: 33%;
   padding: 0 3.5% 1rem 0;
   clear: left;
```
}

We can also modify our view mode's markup using Twig.

### **THIS IS OPTIONAL.**

You can skip this if you are OK with the out of the box markup.

```
Go find the "media.html.twig" in your 
base theme.
```
Look in:

core > themes > stable > templates or core > themes > classy > templates

It should look like this:

```
白毛茸
 1sicie
  * @file
  * Theme override to display a media item.
  * Available variables:
      name: Name of the media.
      content: Media content.
   @see template preprocess media()
  * @ingroup themeable
 #3
 4%set classes = ["media".
      'media--type-' ~ media.bundle() clean_class,
     not media.isPublished() ? 'media--unpublished'
     view_mode ? 'media--view-mode-' ~ view_mode.id() clean_class
 \mathbf{R}<article{{ attributes addClass(classes) }}>
   \{8 \text{ if content } 8\}\{\{\right\} content \}\{8 \text{ endif } 8\}</article>
```
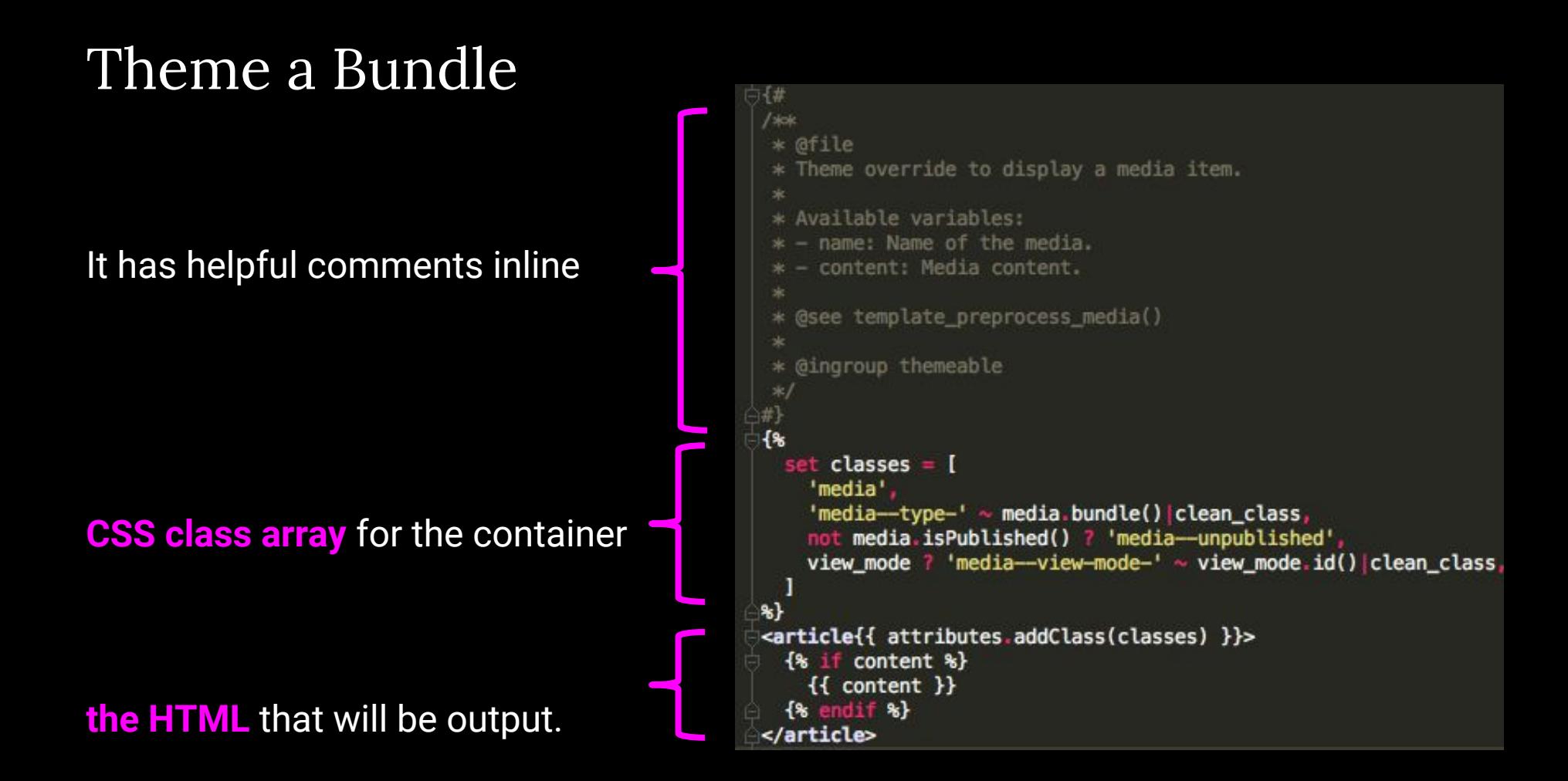

Copy it into your theme's templates folder. Maybe make a "media" subfolder to keep yourself organized.

*Rename* the copy in your theme to match your bundle's machine names: media--[bundle].html.twig *or* media--[bundle]--[view-mode].html.twig

Always: two hyphens between names, one hyphen within names.

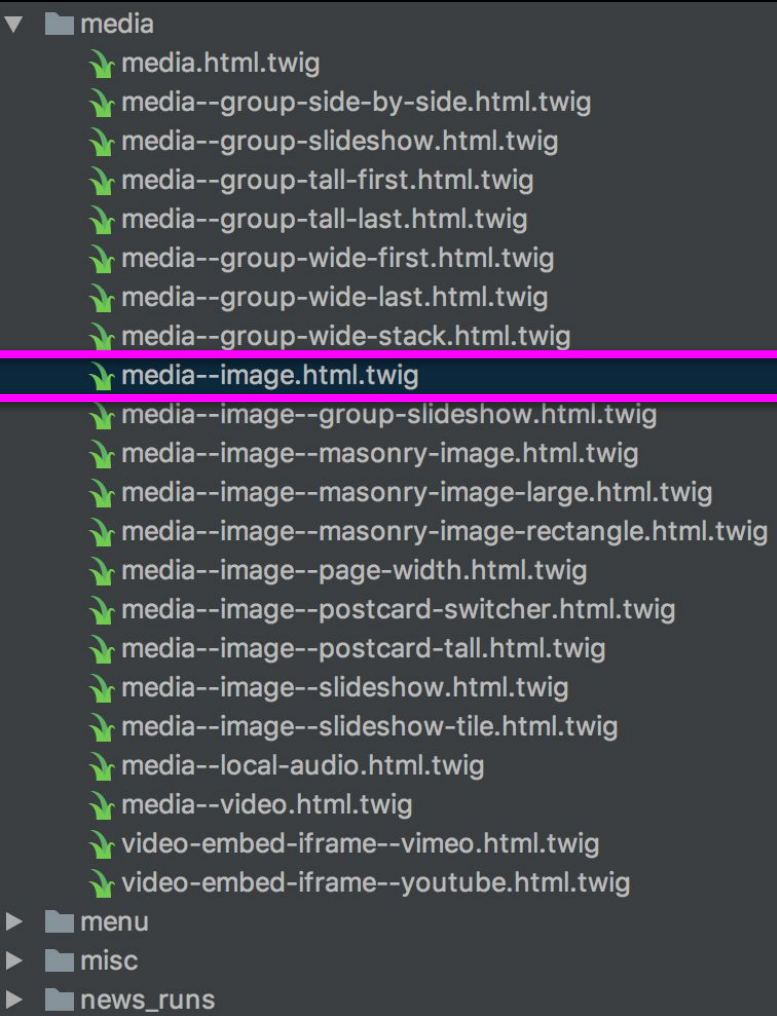

*Example:* Let's group an image's caption and byline in custom divs for our responsive CSS, and prefix the byline (e.g. "Photo by" or "Video by")

### *Mobile is stacked:*

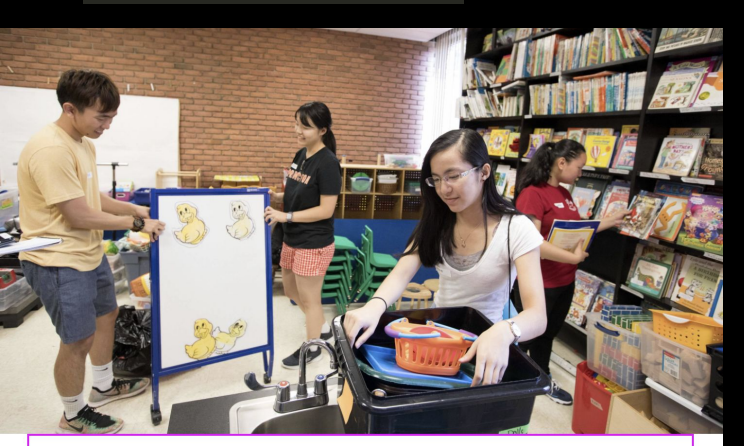

First-year students Dylan Kim, from Marietta, Georgia; Sophia Hu from East Brunswick, New Jersey; Anna Nguyen from Ithaca, New York; and Cynthia Vu from Garden City, California, clean a storeroom filled with books and toys at the YWCA Princeton

Photo by Denise Applewhite, Office of Communications

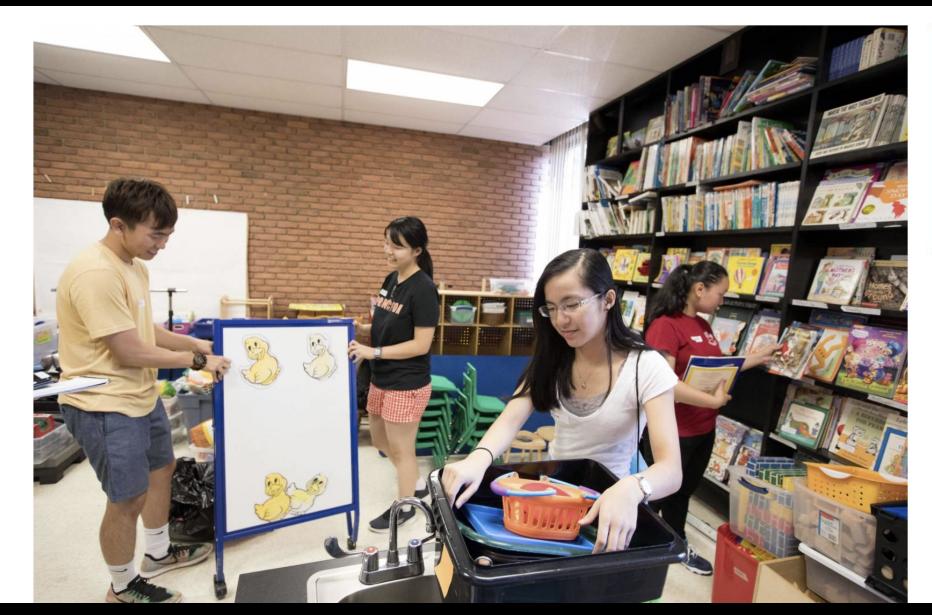

*Desktop has columns:*

First-year students Dylan Kim, from Marietta, Georgia: Sophia Hu from East Brunswick, New Jersey; Anna Nguyen from Ithaca, New York; and Cynthia Vu from Garden City, California, clean a storeroom filled with books and toys at the YWCA Princeton. Photo by Denise Applewhite. Office of Communications
*We add the div we want to the Twig file using plain old HTML:*

```
{{content|without('field_media_caption','field_byline_prefix','field_byline') }}
<div class="image-caption">
   {{ content.field_media_caption }}
   <div class="image-byline">
     \{ % if content.field_byline| length > 2 % \}{{ content.field_byline_prefix }}
     {% endif %}
       {{ content.field_byline }}
  \langle div>\langlediv\rangle
```
*The original file called {{content}} , which renders all the fields at once. We're going to use {{content.field\_machine\_name}} instead.*

```
{{content|without('field_media_caption','field_byline_prefix','field_byline') }}
<div class="image-caption">
```
 $\{ \}$  content.field\_media\_caption  $\}$ 

```
 <div class="image-byline">
```

```
\{ % if content.field_byline| length > 2 % \}
```

```
\rightarrow {{ content.field_byline_prefix }}
```

```
{% endif %}
```

```
 {{ content.field_byline }}
```

```
\langle/div\rangle
```

```
</div>
```
*We render at least one field using* **|without** *and the list of all the OTHER fields. This way we get our all-important cache tags too.*

{{content|without('field\_media\_caption','field\_byline\_prefix','field\_byline') }}

<div class="image-caption">

{{ content.field\_media\_caption }}

<div class="image-byline">

```
\{ % if content.field_byline| length > 2 % \}
```
{{ content.field\_byline\_prefix }}

{% endif %}

```
 {{ content.field_byline }}
```

```
\langle /div>
```
</div>

*We do some logic here too -- I'm only rendering the Byline's prefix ("Photo by") if there's content in the Byline field.*

{{content|without('field\_media\_caption','field\_byline\_prefix','field\_byline') }} <div class="image-caption">

{{ content.field\_media\_caption }}

<div class="image-byline">

 $\{ % if content.field_byline| length > 2 % \}$ 

{{ content.field\_byline\_prefix }}

{% endif %}

```
 {{ content.field_byline }}
```
 $\langle$ /div $\rangle$ 

</div>

Documentation can be found at twig.symfony.com if this syntax is new to you!

#### Done.

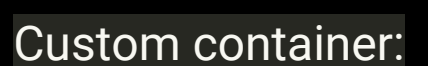

Fields are inside container:

This field only shows up if there's something following it.

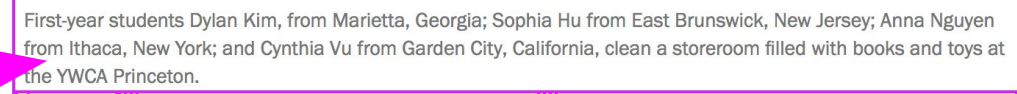

Photo by **Denise Applewhite, Office of Communications** 

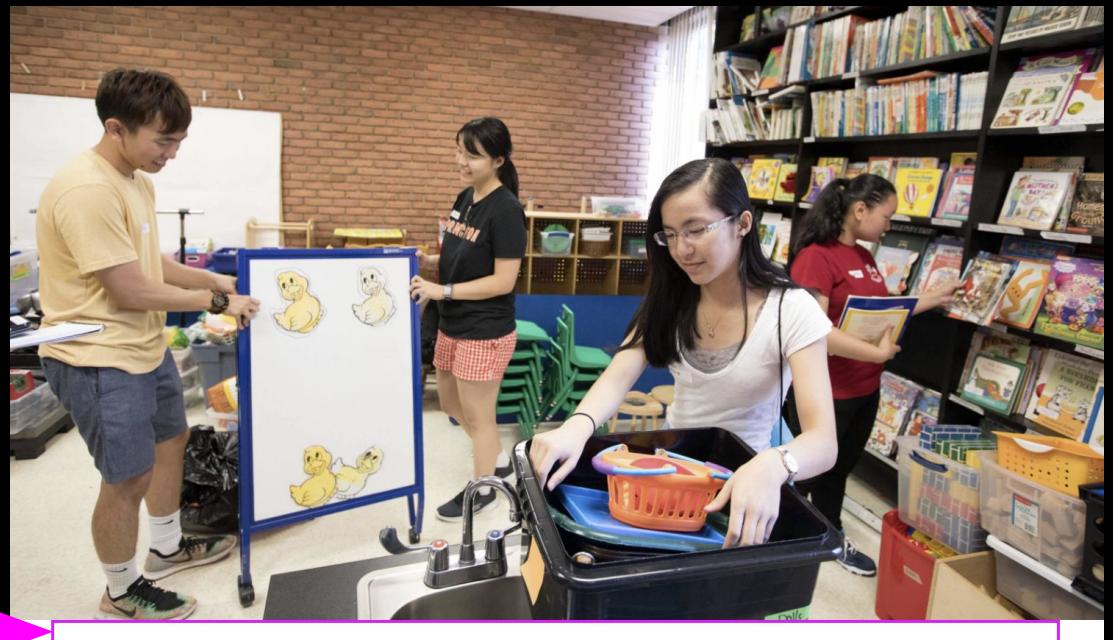

# Let's Bundle a Bundle in a Bundle

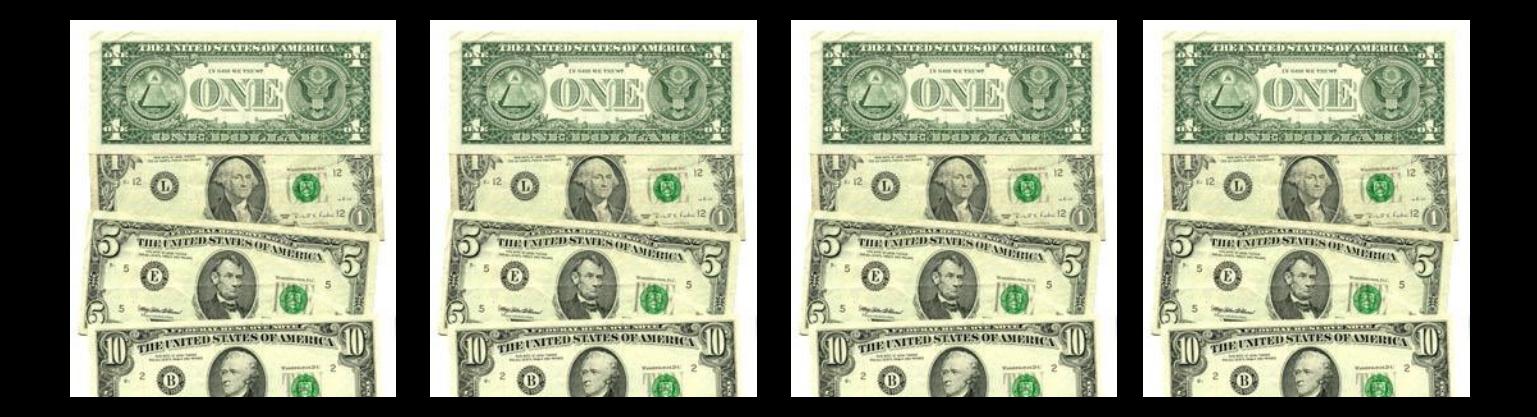

Here's our goal -- a masonry-like cluster where:

- each image has a number
- each caption has a number
- the captions are in a separate div in the right order

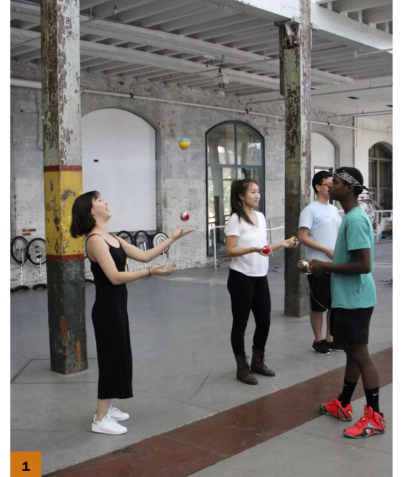

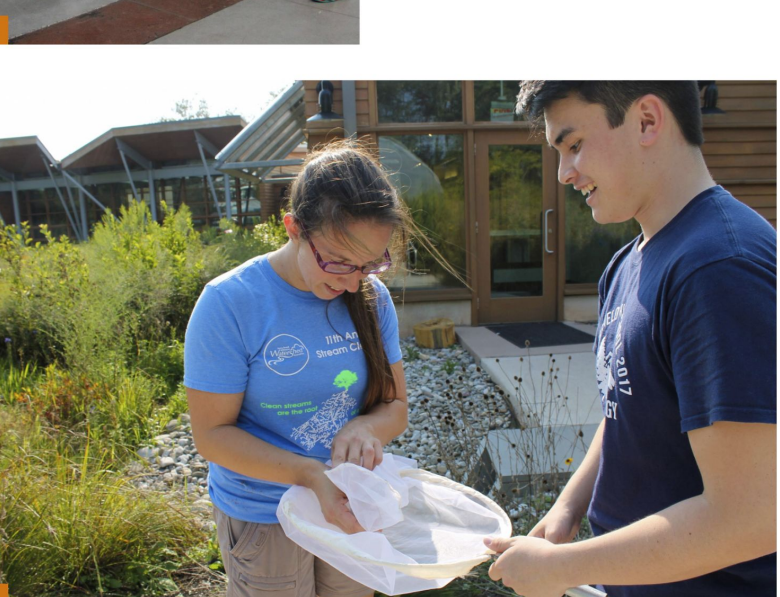

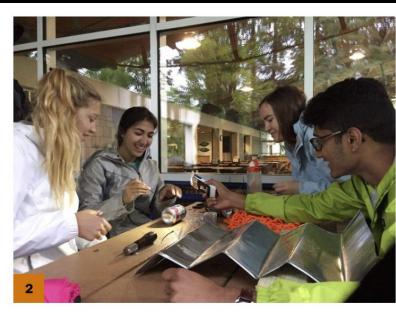

Community Action participants get a lesson in juggling with the Trenton Circus Squad in Trenton, New Jersey which aims to empower low-income and at-risk youth through circus arts. Photo by Estibaliz Matulewicz, Class of 2020

#### $\overline{2}$

First-year students Paige Thompson from Los Angeles; Arielle Mindel, from Cherry Hill, New Jersey; and Mollie Price, from Rogersville, Tennessee, work with Community Action leader Martin Kurian, a senior, to build a rain chain display for the Pocono Environmental Education Center in Dingmans Ferry, Pennsylvania. Photo by Community Action Fellow Heather Waters, Class of 2020

First-year student Adam Hazelton (right) from Bakersfield, California. helps Allison Jackson, senior naturalist at the Stony Brook-Millstone Watershed Association, collect butterflies for the Kate Gorrie Butterfly House at the watershed association's 950-acre reserve in Hopewell, New Jersey. Photo courtesy of the Stony Brook-Millstone Watershed Association

We have a bundle we named "Slides," using the Slideshow type provider.

We've defined several view modes for Slides, notably cluster, slideshow and side-by-side.

#### Home » Administration » Structure » Media types

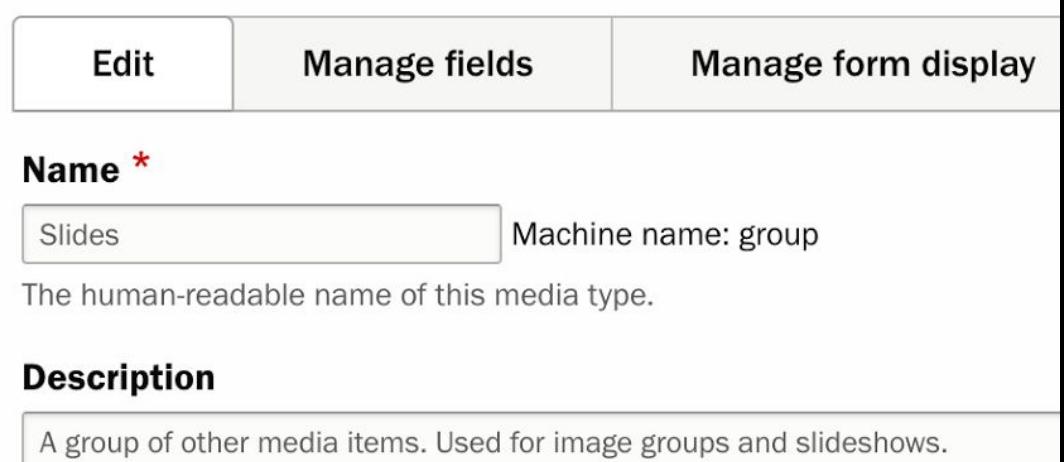

Describe this media type. The text will be displayed on the Add new media p

#### Media source \*

Slideshow

 $\blacktriangledown$ 

Media source that is responsible for additional logic related to this media ty

Home » Administration » Structure » Media types » Edit Slides

## Bundles of Bundles

It has...one field.

We can embed as many media items as we want, inside this media item.

That media item comes with all its fields.

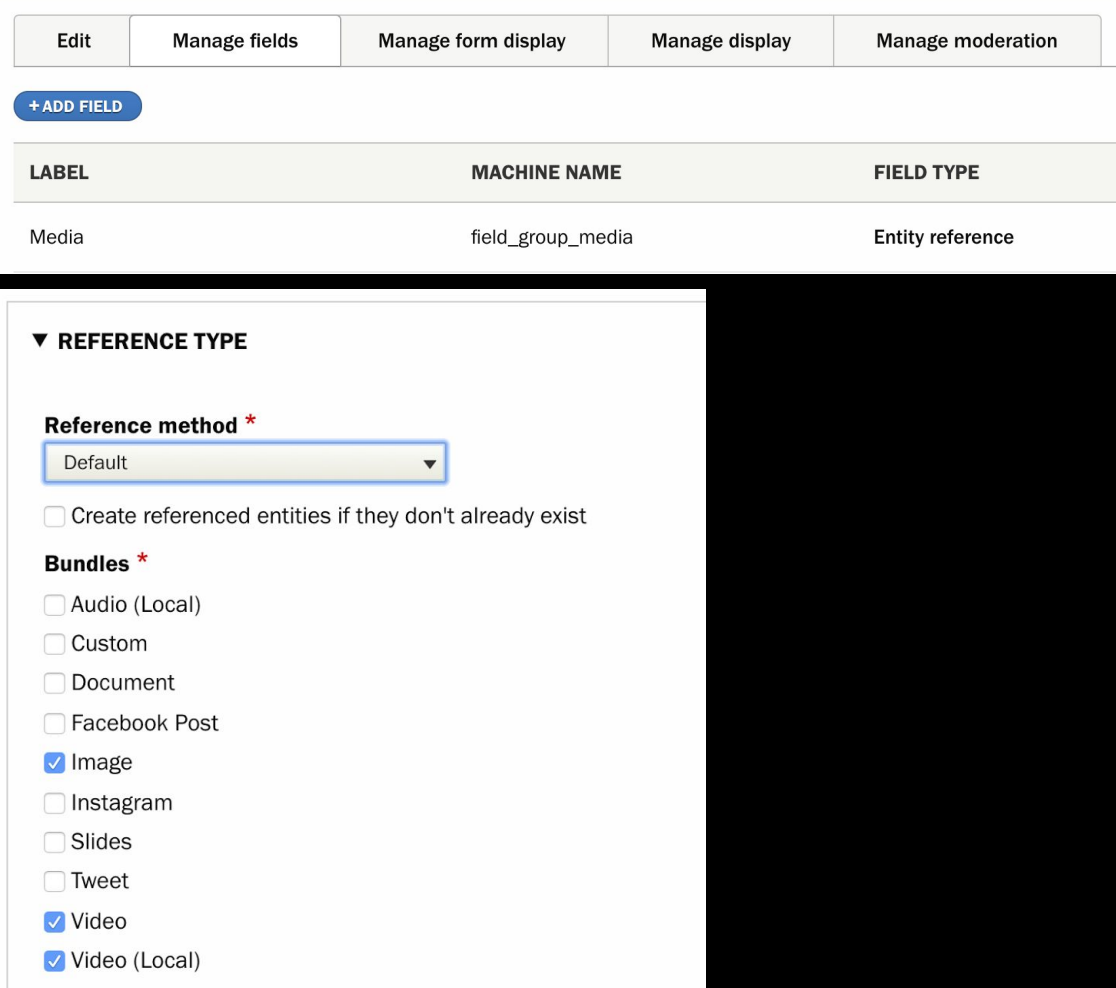

*The DOM in our Twig file for the images...*

```
<article{{ attributes.addClass(classes) }}>
  <div class="cluster-items">
   \{ % for key, item in content.field-group_model if key| first != '#' % \} <div class="cluster-half cluster-item">
         <div class="counter">{{ key + 1 }}</div>{{ item }}</div>
    {% endfor %}
 \langlediv\rangle
```
*...a for loop walks through the items in* field\_group\_media *and renders each with a counter in a div:*

```
<article{{ attributes.addClass(classes) }}>
  <div class="cluster-items">
    {% for key, item in content.field_group_media if key|first != '#' %}
      <div class="cluster-half cluster-item">
         <div class="counter">{{ key + 1 }}</div>{{ item }}</div>
    {% endfor %}
 \langlediv\rangle
```
*The DOM in our Twig file for the captions...same for loop...*

```
<div class="cluster-caption">
   \{ % for key, item in content.field-group_model if key| first != '#' % \} <div class="cluster-caption-item">
        <div class="counter">{{ key + 1 }}</div>
        {{ drupal_entity('media', item['#media'].mid.value,
             'caption_and_credit') }}</div>
    {% endfor %}
   \langle/div\rangle</article>
```
*...but this time we call the field via "*drupal\_entity()*"...using the Caption and Credit view mode:*

```
<div class="cluster-caption">
    {% for key, item in content.field_group_media if key|first != '#' %}
      <div class="cluster-caption-item">
        <div class="counter">{{ key + 1 }}</div>
        {{ drupal_entity('media', item['#media'].mid.value,
            'caption_and_credit') }}</div>
    {% endfor %}
   \langle/div\rangle</article>
```
*Note! you need to install the "Twig Tweaks" module to call drupal\_entity()!*

...the bundles we're referencing have a "just caption" view mode the actual media item field DISABLED so we can do this...

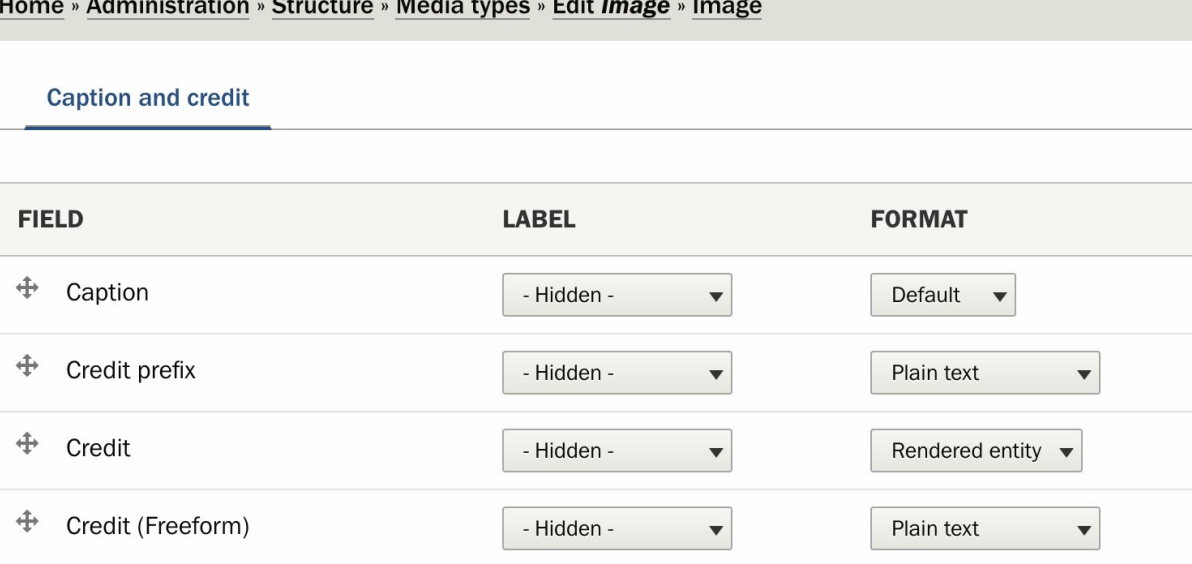

*Note you have to find the variable name for the ID of the image to do this. This means exploring the render array using the Kint module...which is another talk.*

```
<div class="cluster-caption">
    {% for key, item in content.field_group_media if key|first != '#' %}
      <div class="cluster-caption-item">
        <div class="counter">{{ key + 1 }}</div>
        {{ drupal_entity('media', item['#media'].mid.value,
            'caption_and_credit') }}</div>
    {% endfor %}
   \langlediv\rangle</article>
```
*Note! you need to install the "Twig Tweaks" module to call drupal\_entity()!*

That's it.

Images are all in one container, captions and credits in another.

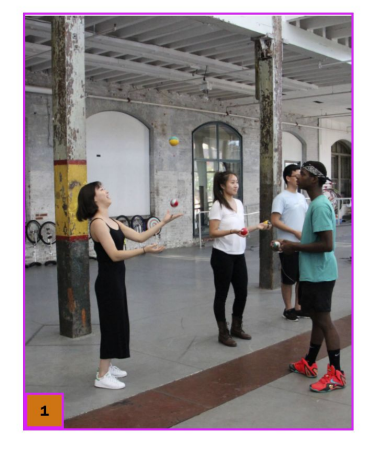

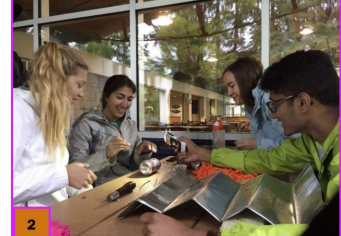

**Community Action** participants get a lesson in juggling with the Trenton Circus Squad in Trenton, New Jersey, which aims to empower low-income and at-risk youth through circus arts.

Photo by Estibaliz Matulewicz, Class of 2020

First-year students Paige Thompson, from Los Angeles; Arielle Mindel, from Cherry Hill, New Jersey: and Mollie Price. from Rogersville, Tennessee, work with Community Action leader Martin Kurian, a senior, to build a rain chain display for the Pocono **Environmental Education** Center in Dingmans Ferry, Pennsylvania. Photo by Community **Action Fellow Heather** Waters, Class of 2020

First-year student Adam Hazelton (right) from Bakersfield, California, helps Allison Jackson, senior naturalist at the Stony Brook-Millstone Watershed Association, collect butterflies for the Kate Gorrie Butterfly House at the watershed association's 950-acre reserve in Hopewell, New Jersey.

Photo courtesy of the Stony Brook-Millstone **Watershed Association** 

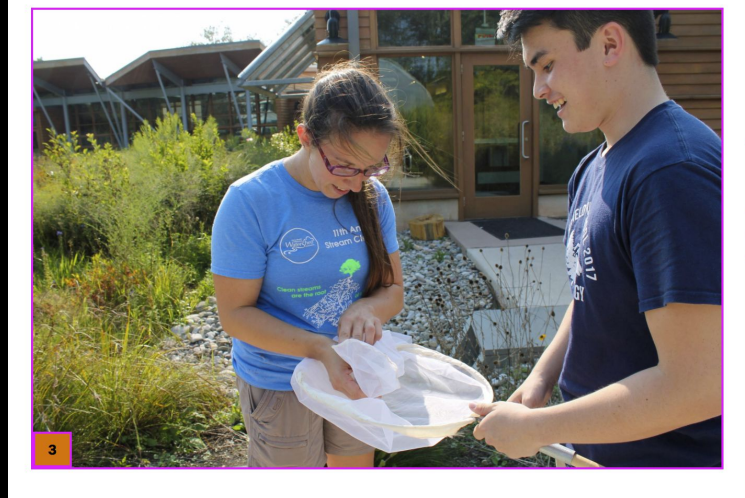

Olivia Richardson, a junior majoring in ecology and evolutionary biology who served as one of the 130 leaders, stressed the role of mentorship Community Action offers. "We [my co-leader and I] provide new students with both one-on-one and group mentorship," she said, "We're living together, eating together [and] cooking together to facilitate those sorts of strong bonds."

The rest is CSS. Our clusters are defined using floats and defined widths because our editors wanted control. Masonry libraries work great too.

- General .cluster-item is half width:
- Specific cluster types go full width based on order, depending on the view mode:

```
& view-mode-group-wide-stack .cluster-item,
& view-mode-group-wide-first . cluster-item: first-child,
& view-mode-group-wide-last .cluster-item:last-child {
  width: 100%;
  margin-left: 0;
```

```
& view-mode-group-tall-first {
  .cluster-item + .cluster-item {float: right; clear:right;}
```
.cluster { float: left; width: 100%: position: relative:  $\text{\therefore}$  counter  $\{$ font-size: .875rem; color: \$dark-gray; font-weight: 700; .cluster-item { width: 47.8%; float: left;  $margin-bottom: 4.4%;$ position: relative; . counter  $\{$ bottom:0; background: \$pu-orange; position: absolute; padding: .5rem .75rem; text-align: center;  $line–height: 1;$ color: \$black;  $\&\text{inth}-child(2n)$  {  $margin-left: 4.4%;$ img {vertical-align: bottom;}

And if we edit this page in the WYSIWYG editor and switch the view mode to "slideshow"...

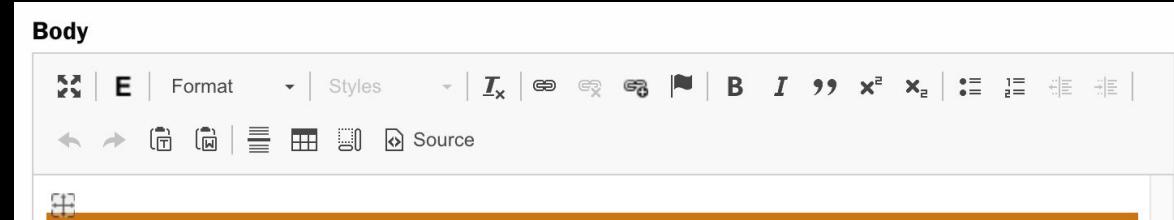

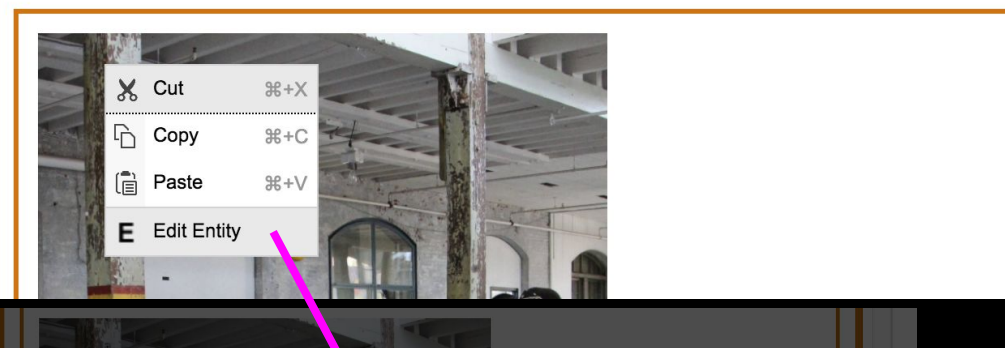

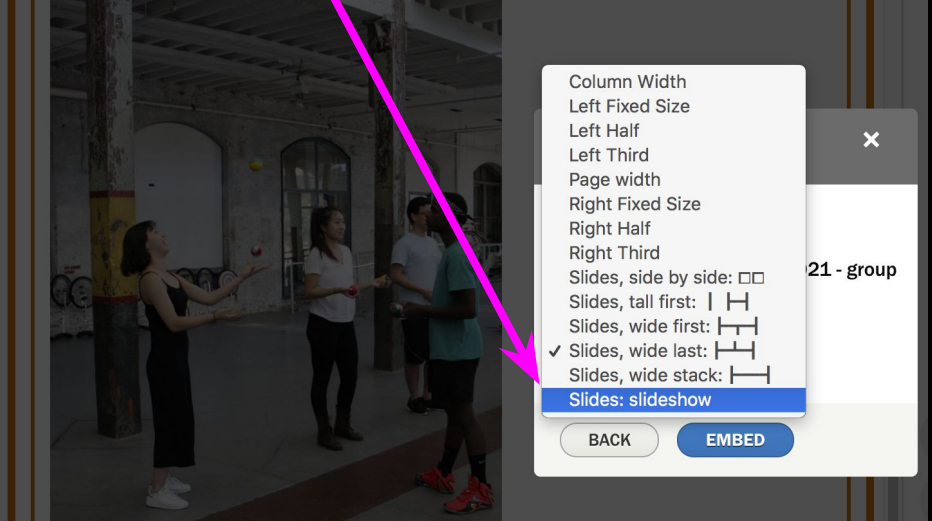

...we get a slideshow instead.

The Twig file for THAT view mode changes the classes on the containers to match what our slideshow JS is looking for.

Through peer-led small groups, the students examined social issues and reflected on their own social and civic identity.

students Paige Thompson, from Los Angeles; Arielle Mindel, from Cherry Hill, New Jersey; and Mollie Price, from Rogersville, Tennessee, work with Community Action leader Martin Kurian, a senior, to build a rain chain display for the Pocono Environmental Education Center in Dingmans Ferry, Pennsylvania. Photo by Community Action Fellow Heather Waters, Class of 2020

# Some Magick: A Better Embedder

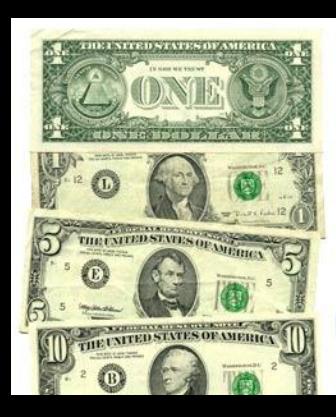

#### Common frustrations to (mostly) solve...

- 1. Media looks different from the live site in the editor. Editors often have to save, preview, edit again.
- 2. Media can be hard to "grab" and edit.
- 3. Alt elements are often invisible to everybody but the people who need them.

### Getting your frontend CSS into CKeditor

Edit your themename.info.yml file (frontend not admin) and add these two lines:

ckeditor\_stylesheets:

- css/app.css

(where the path is the relative path to the css file(s) you want included

You absolutely COULD include your all the CSS for your whole front-end theme, but you don't need to (and you might get some weird conflicts).

We include a subset -- media and typography only.

We're using SASS...our Gulp file compiles a subset of our CSS (~half):

```
qulp.task('sass', function() {
  return qulp.src('scss/{app,app-for-admin,app-antique}.scss')
    . pie(s. sass()includePaths: sassPaths,
      outputStyle: 'compressed' // was compressed
    \mathcal{Y}.on('error', $.sass.logError))
    .pipe(s.autoprefixer(browsers: ['> .05%', 'last 2 versions']\}))
    .pipe(gulp.dest('css'));
H_{\rm i}
```
Our "app for admin" @include list comments out any of our CSS that isn't relevant for inside CKeditor - things like menu styles, page layout, footer styles...

 $\overline{7}$ @include foundation-global-styles; @include foundation-grid; 8 // @include foundation-flex-grid:  $\overline{9}$ @include foundation-typography; 10 @include foundation-button; 11 //@include foundation-forms;  $12$  $13$ // @include foundation-range-input; 14 //@include foundation-accordion: 15 //@include foundation-accordion-menu; 16 //@include foundation-badge; 17 Ginclude foundation-breadcrumbs: //@include foundation-button-group; 18 @include foundation-callout; 19 @include foundation-card; 20 21 @include foundation-close-button; //@include foundation-menu; 22 //@include foundation-menu-icon: 23 //@include foundation-drilldown-menu; 24 25 //@include foundation-dropdown; 26 //@include foundation-dropdown-menu: 27 //@include foundation-responsive-embed; 28 //@include foundation-label; @include foundation-media-object; 29 30 //@include foundation-off-canvas: @include foundation-orbit:  $31$ @include foundation-pagination;  $32$  $33$ //@include foundation-progress-bar; 34 // @include foundation-progress-element; // @include foundation-meter-element; 35 36 //@include foundation-slider; 37 @include foundation-sticky; 38 @include foundation-reveal; 39 //@include foundation-switch; 40 //@include foundation-table; //@include foundation-tabs; 41 42 //@include foundation-thumbnail; 43 //@include foundation-title-bar; //@include foundation-tooltip; 44 45 //@include foundation-top-bar:

Note on Twig...

Confusingly...while CKEditor is happy to grab the CSS based on the Frontend library files...IT USES THE TWIG FILES FROM THE ADMIN THEME.

Rawr.

Just make sure to copy any custom Twig you need into your admin theme.

#### Get it right and you'll have a true WYSIWIG experience:

#### $\mathbf{r}$

sustainability as well as financial sustainability," she said. Bentley not only helps feed the families it serves - the group also assists them in monitoring and managing their finances. It also requires each family to volunteer time to the organization and eventually graduate from its program.

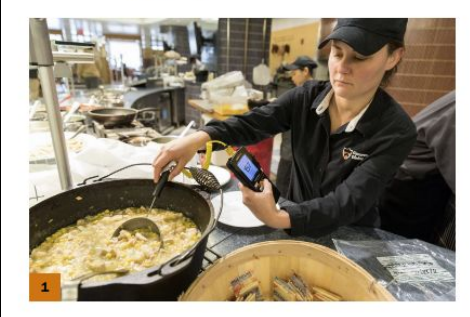

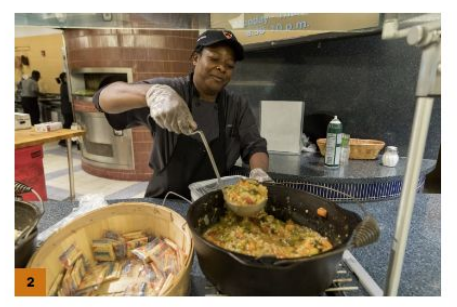

#### 

well as financial sustainability." she said. Bentley not only helps feed the families it serves - the group also assists them in monitoring and managing their finances. It also requires each family to volunteer time to the organization and eventually graduate from its program.

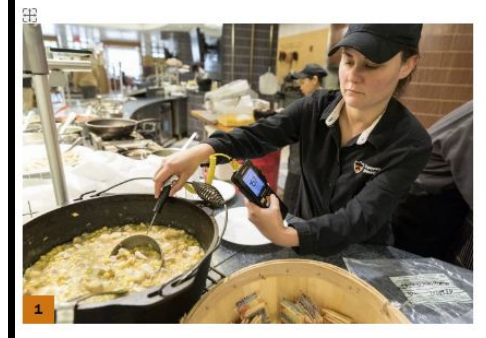

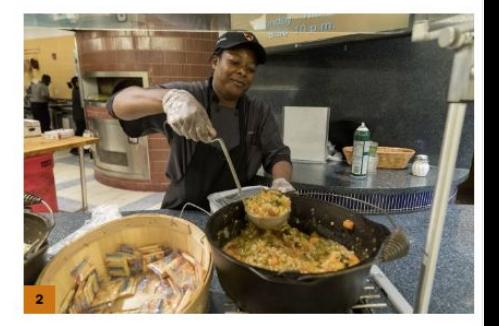

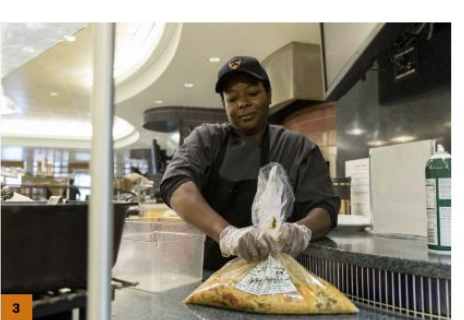

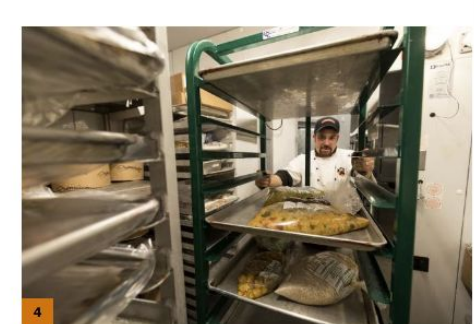

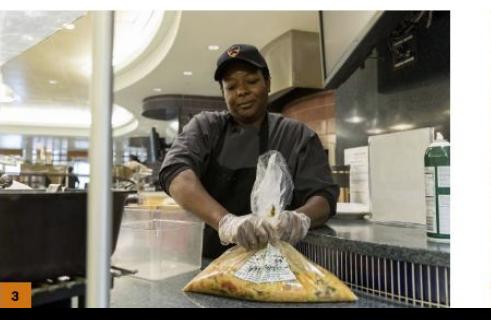

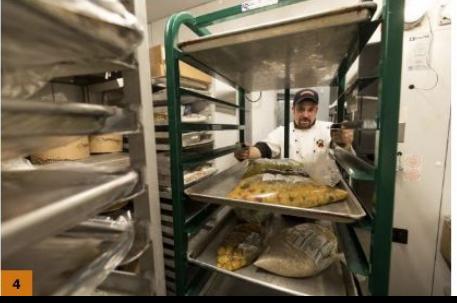

Another example: I add a nice thick border when you select a media item. Much easier to work with. This is in our *admin* theme:

.cke\_widget\_wrapper.cke\_widget\_block.cke\_widget\_selected .media { border: 3px solid #e77500; padding: 12px;

}

**Body** Format  $\bullet$  | Styles  $\bullet$  |  $\mathcal{I}_x$  |  $\circledast$   $\circledast$   $\circledast$  |  $\bullet$  |  $\bullet$  |  $\bullet$  |  $\bullet$  |  $\bullet$  |  $\bullet$  |  $\star$  |  $\star$  |  $\star$  |  $\star$  |  $\star$  |  $\star$  |  $\star$  |  $\star$  |  $\star$  |  $\star$  |  $\star$  |  $\star$  |  $\star$  |  $\star$  |  $\star$  |  $\star$  |  $\star$  $\mathbb{Z}$  E  $\begin{picture}(150,10) \put(0,0){\line(1,0){10}} \put(15,0){\line(1,0){10}} \put(15,0){\line(1,0){10}} \put(15,0){\line(1,0){10}} \put(15,0){\line(1,0){10}} \put(15,0){\line(1,0){10}} \put(15,0){\line(1,0){10}} \put(15,0){\line(1,0){10}} \put(15,0){\line(1,0){10}} \put(15,0){\line(1,0){10}} \put(15,0){\line(1,0){10}} \put(15,0){\line($ organizations with social service organizations, for example.

#### *Another example:*

When you edit an embed, the link goes to the entity view, NOT the edit form. Who wants that? I know what it looks like, I can see it in WYSIWYG:

Let's override the JS so that it jumps right to the edit form.

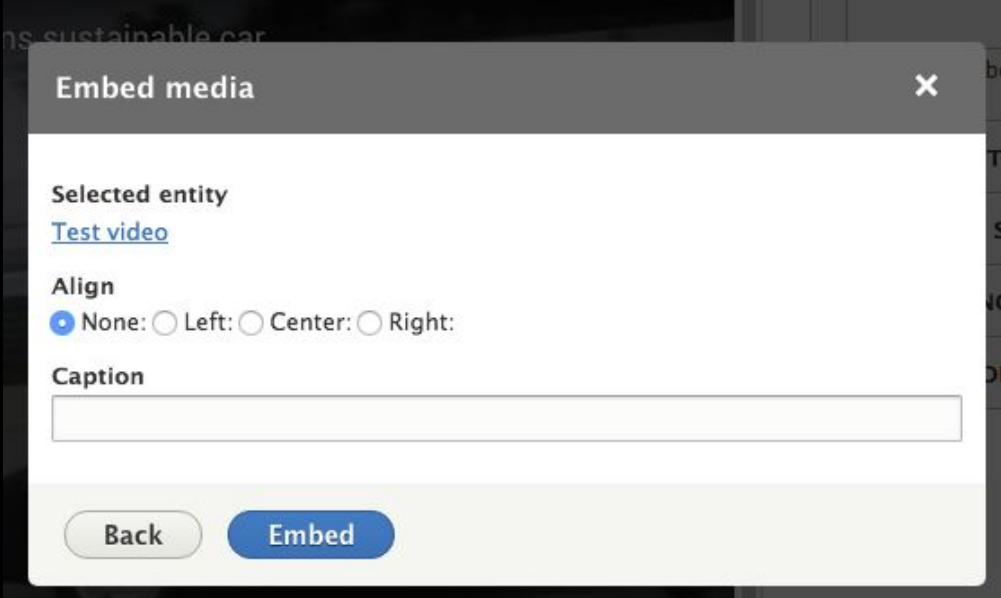

I've overridden the "entity\_embed" library in my admin theme to replace its JS:

In MyAdminTheme.info.yml:

libraries-override:

entity\_embed/drupal.entity\_embed.dialog: MyAdminTheme/entity\_embed

In MyAdminTheme.libraries.yml

```
entity_embed:
 Js:
    js/entity_embed.dialog.js: {}
 Css:
    Theme:
     \dots/../../modules/contrib/entity_embed/css/entity_embed.dialog.css: {}
 Dependencies:
    - core/drupal
     core/jquery
```
#### I found where the link is created and appended /edit to the end of the href:

```
1sicik
 * Behaviors for the entityEmbedDialog iframe.
 *1Drupa.behaviors.entityEmbedDialog = {
  attach: function (context, settings) {
    1sick
    * lines 33-35 are custom, to make the edit entity link jump straight into edit mode.
    \star/
    $('#entity-embed-dialog-form a').not('editified').addClass('editified').attr("href", function(i, href) {
      return href + 'fedit';\mathbf{H}$('body').once('js-entity-embed-dialog').on('entityBrowserIFrameAppend', function () {
      $('.entity-select-dialog').trigger('resize');
      // Hide the next button, the click is triggered by Drupal.entityEmbedDialog.selectionCompleted.
      $('#drupal-modal').parent().find('.js-button-next').addClass('visually-hidden');
    });
```
And Now the link in our embed editor jumps straight to the entity editor. I even stuck in a little pencil:

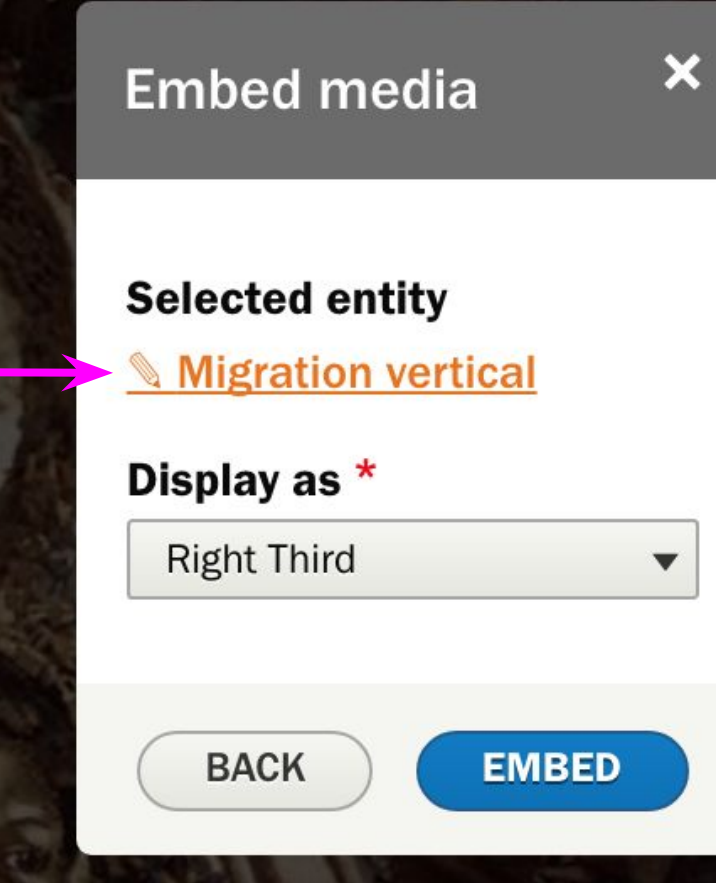

Example: your editors are new to writing good alt elements.

Select media to emb

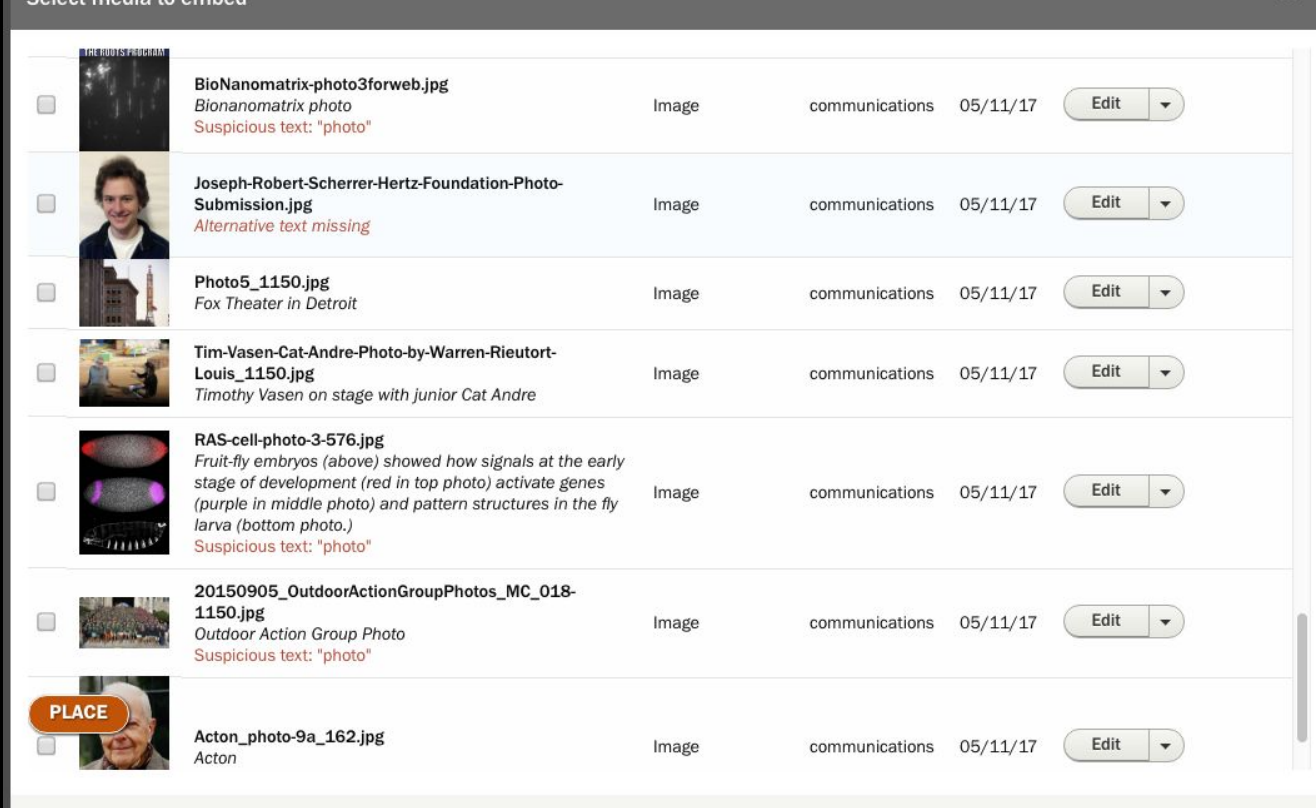

Our entity browser view shows BOTH the media title and the alt text, to encourage review.

Select media to embed

Bad and missing alts are now more apparent to the editors.

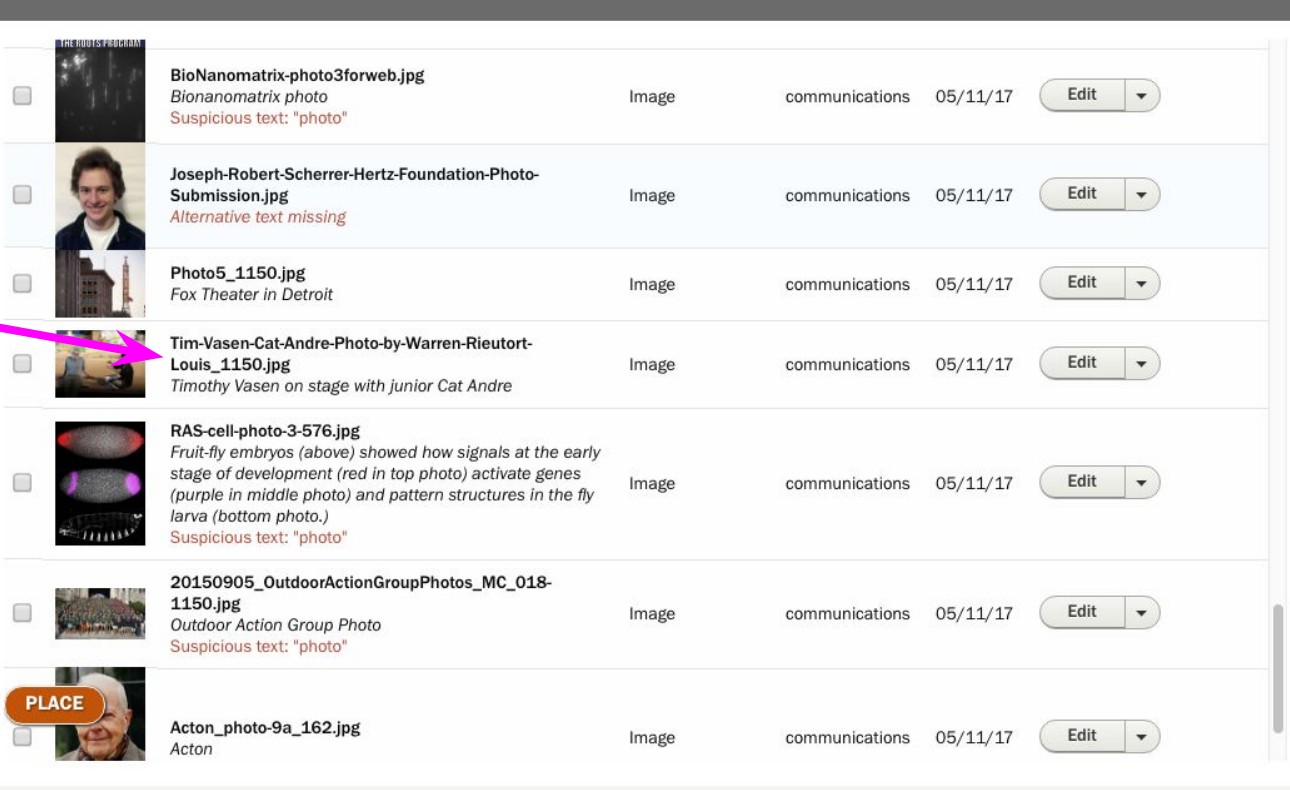

And the view flags suspicious words (photo of, image of) and missing alt elements.

Select media to embed

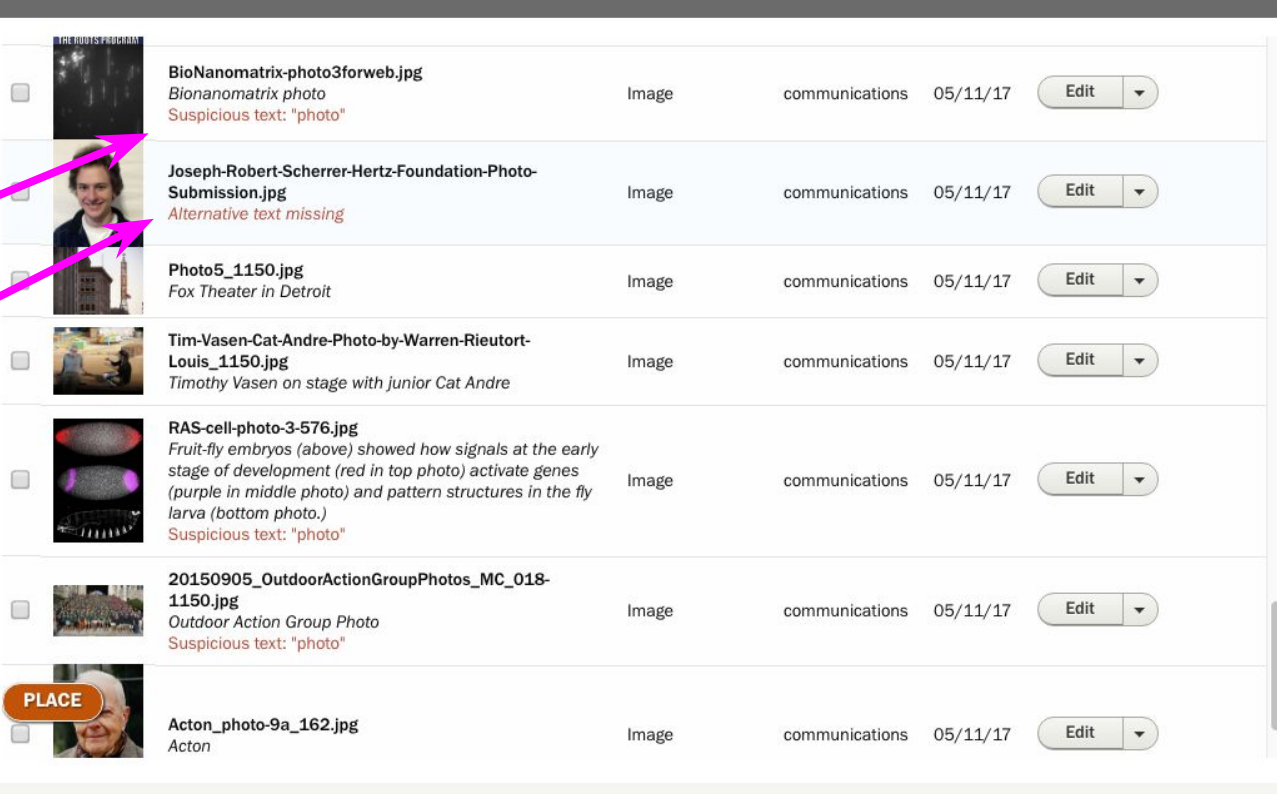

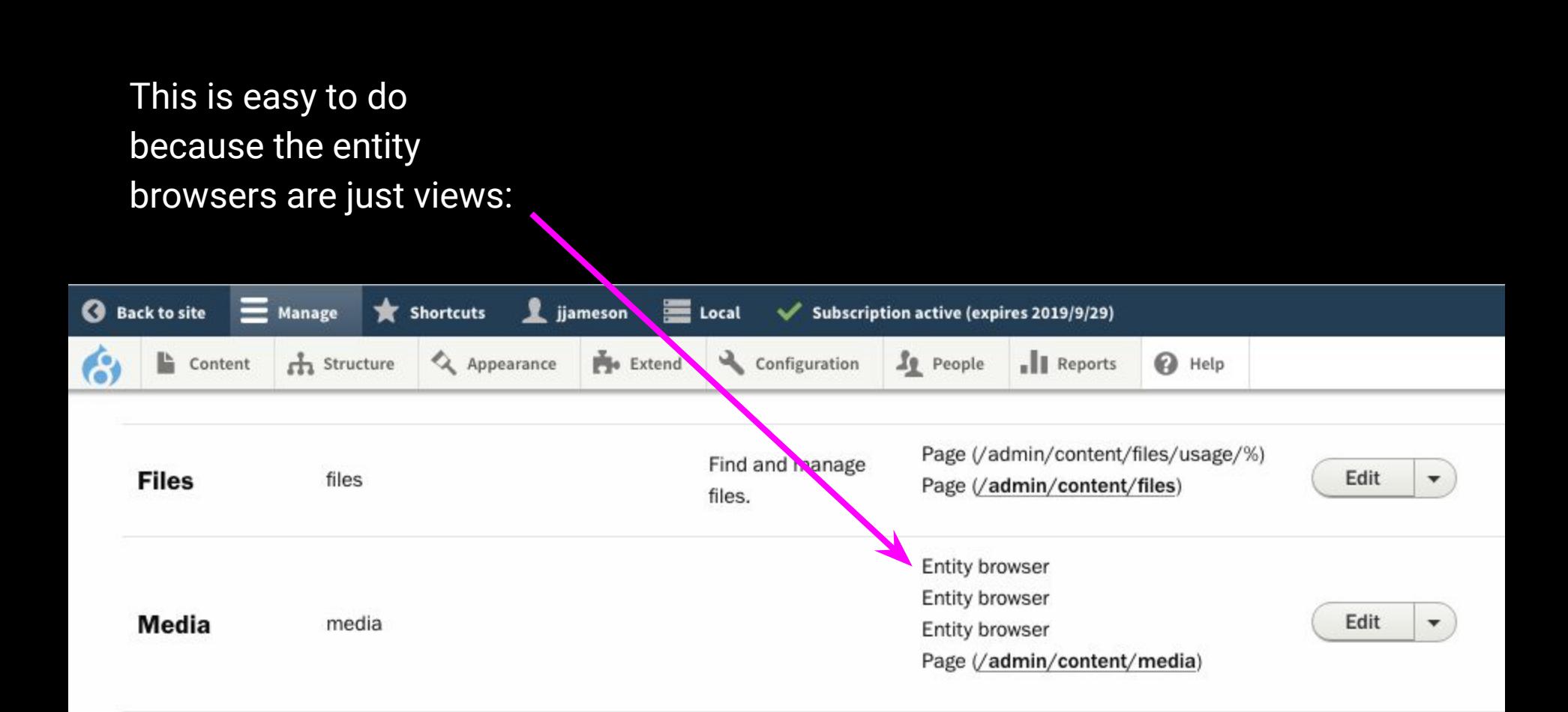

And in our view this is the rewrite code for that field (inline Twig...):

```
<br>>>>><em>{{ image__alt }}</em>
{% if ( 'photo' in image__alt|lower )%}
    <br><span class='alert'>Suspicious text: "photo"</span>
   {% elseif ( 'image' in image__alt|lower )%}
    <br>>span class='alert'>Suspicious text: "image"</span>
{% endif%}
```

```
{% if image__alt|length < 1%}
    <em class="alert">Alternative text missing</em>
{% endif %}
```
# Some Magick: Responsive Images

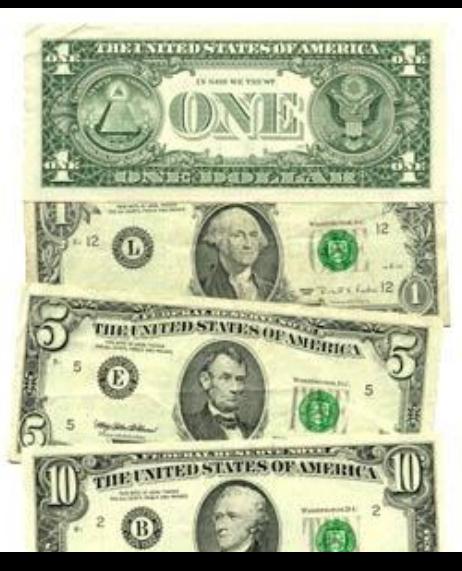

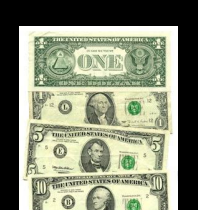

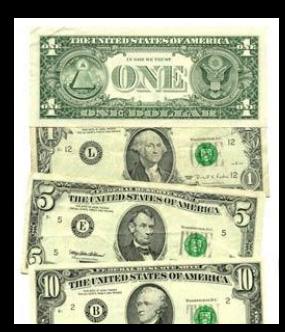

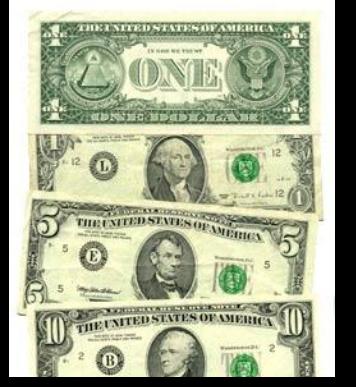

## Quick Refresher on HTML5 Responsive Images

Responsive images let browsers pick the best fit image for both their pixel depth and window width.

A desktop browser hitting our homepage pulls **1.3**MB of images. ...a mobile browser pulls **.3**MB.

That *reeeeally* helps for perceived performance on mobile.

The code looks like this:

<img srcset=" /.../styles/third\_1x\_crop/example.jpg 640w, /.../styles/half\_1x\_crop/example.jpg 960w" sizes=" (min-width:120em) 26vw, (min-width:40em) 45vw, 90vw" src="/.../styles/half\_1x\_crop/example.jpg"

alt="Nathalie de Leon" >

Rather than a simple src, the browser gets a set of image urls to choose from, with the image file's pixel width declared inline.

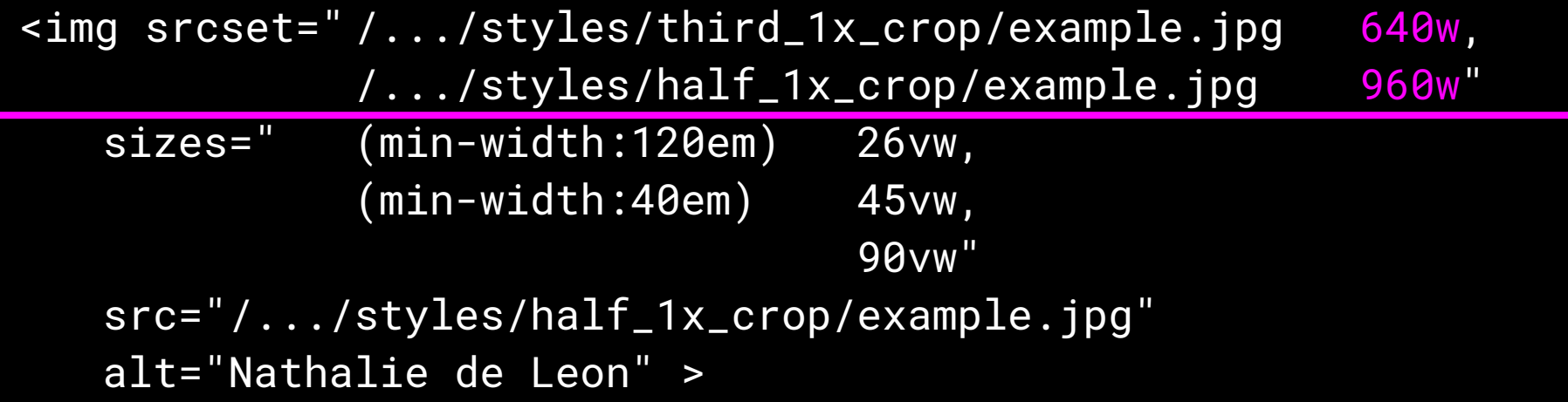

...and a list of breakpoints (min-widths), and how wide the image will be at each breakpoint, defined in vw units (1vw is 1% of viewport width).

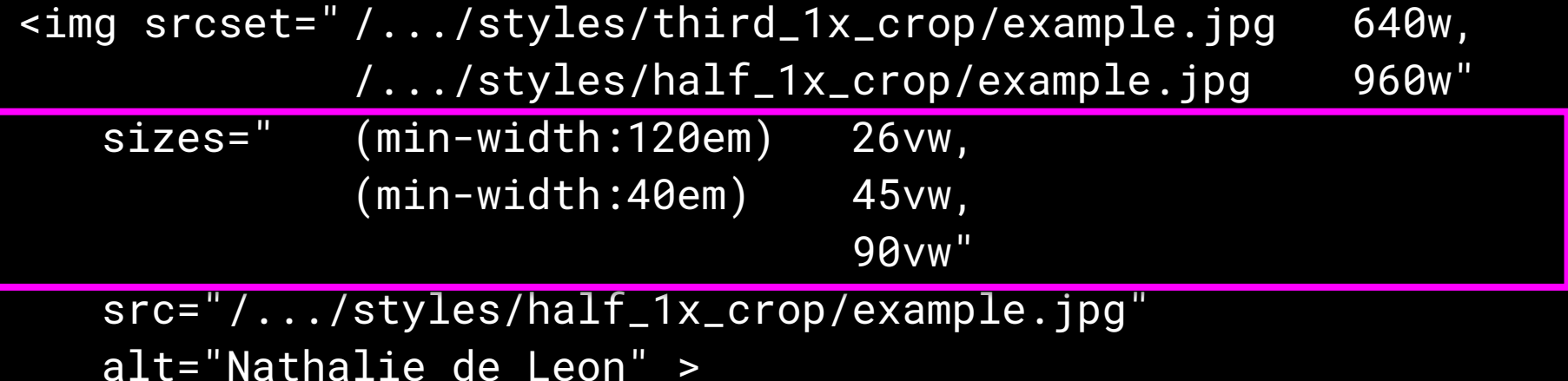

...and a fallback...the old image src syntax for legacy browsers.

<img srcset=" /.../styles/third\_1x\_crop/example.jpg 640w, /.../styles/half\_1x\_crop/example.jpg 960w" sizes=" (min-width:120em) 26vw, (min-width:40em) 45vw, 90vw" src="/.../styles/half\_1x\_crop/example.jpg" alt="Nathalie de Leon" >

Generating all this means any given bundle needs…

- Multiple image styles to generate different sized images
- At least one "Responsive image style" that knows...
	- Our theme's breakpoints
	- What width the embedded image will be at each breakpoint
	- Which image styles should be included

### The Responsive Image module does this and is in core, but isn't enabled by default:

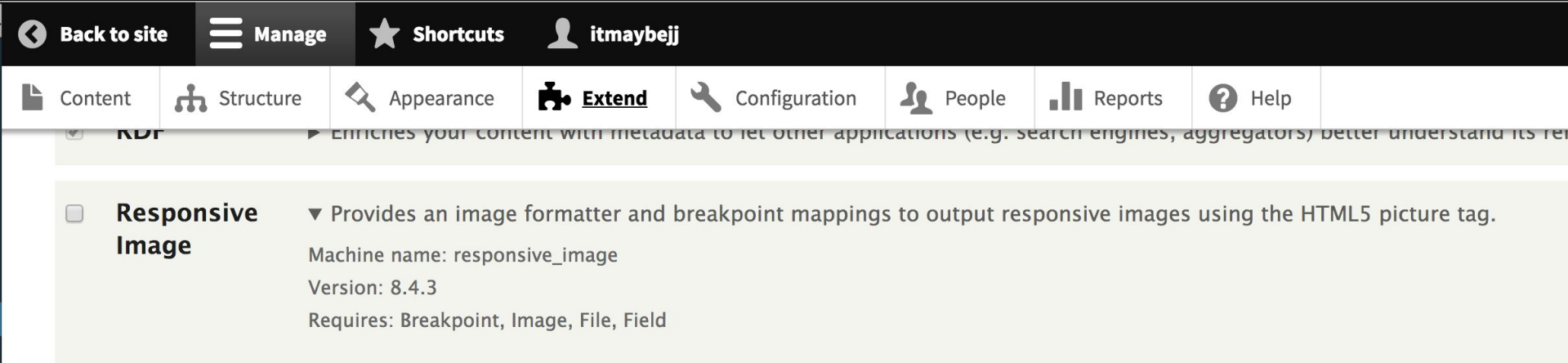

Once it's enabled you'll find its settings on the configuration tab.

### **MEDIA**

#### **File system**  $\odot$

Configure the location of uploaded files and how they are accessed.

### **Image styles**

Configure styles that can be used for resizing or adjusting images on display.

#### **Responsive image styles**  $\odot$

Manage responsive image styles.

### **Image toolkit**

Choose which image toolkit to use if you have installed optional toolkits.

Open up the settings and you'll see it comes with two starter styles:

## **Responsive image styles**  $\hat{\varnothing}$

### Home » Administration » Configuration » Media

A responsive image style associates an image style with each breal

+ Add responsive image style

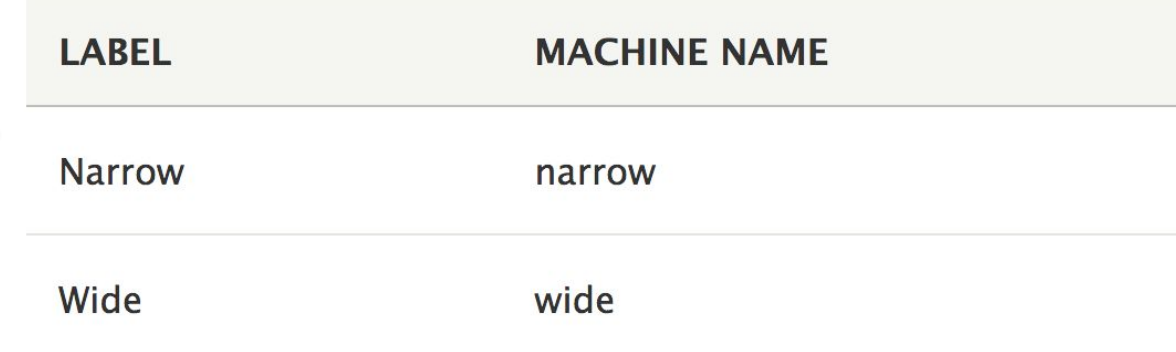

## • Leave "Type" as the default.

- Fill out the sizes field with the pattern: (breakpoints) widths, default width
- Select which image styles the browser can pick from

### **v** 1X VIEWPORT SIZING II

#### **Type**

• Select multiple image styles and use the sizes attribute.

○ Select a single image style.

O Do not use this breakpoint.

See the Responsive Image help page for information on the sizes attribute.

#### Sizes  $*$

(min-width: 1290px) 325px, (min-width: 851px) 25vw, (min-width: 560px) 5( Enter the value for the sizes attribute, for example: (min-width:700px) 700px, 100vw.

#### **Image styles**

 $\Box$  Large (480×480) Ø Max 1300x1300 Max 2600x2600 Ø Max 325x325  $Max 650x650$ □ Medium (220×220)  $\Box$  Thumbnail (100 $\times$ 100)

- None (original image) -

- empty image -

Select image styles with widths that range from the smallest amount of space this image will take up resolution screens will need images 1.5x to 2x larger.

### Fallback image style \*

Max 325x325

Select the smallest image style you expect to appear in this space. The fallback image style sh

 $\overline{\mathbf{v}}$ 

To use the Responsive style, "Manage display" on your bundle, switch the image format to "Responsive" and pick the style from the gear:

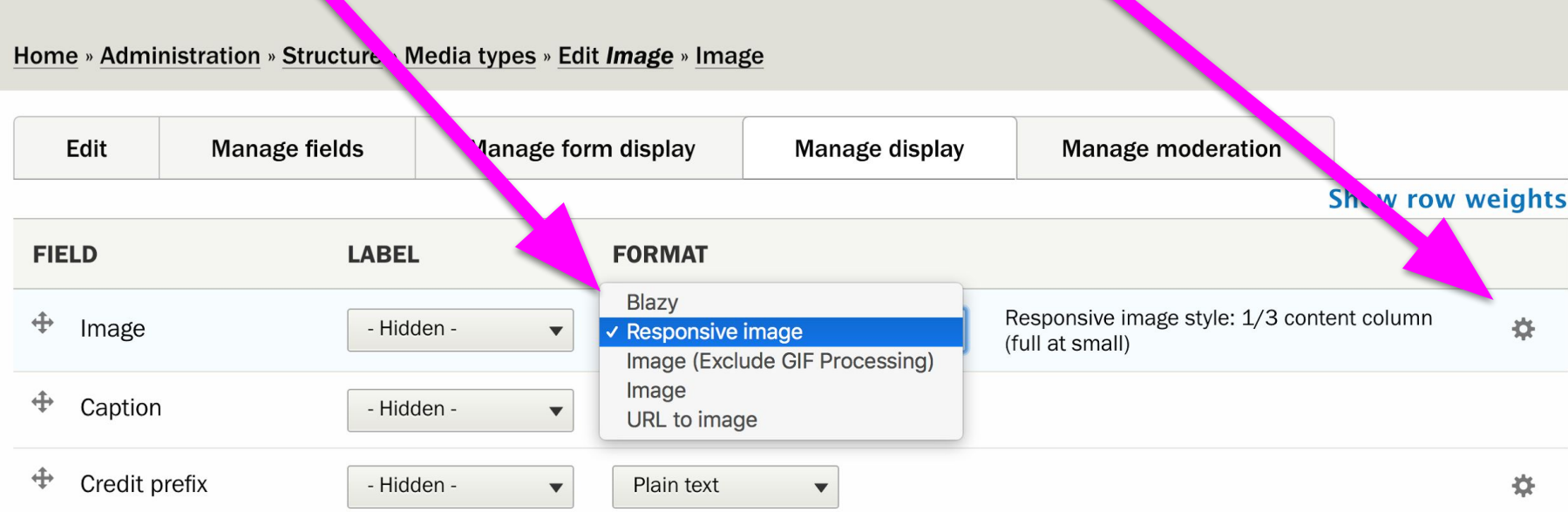

Clear cache, and then TEST. Use your browser's inspector's Network tab. Disable cache, make your browser window narrow, and reload.

You should see your smallest image appear. Expand your window past each breakpoint and you should see the other sizes fill in at the appropriate time. If not, check your "sizes" again.

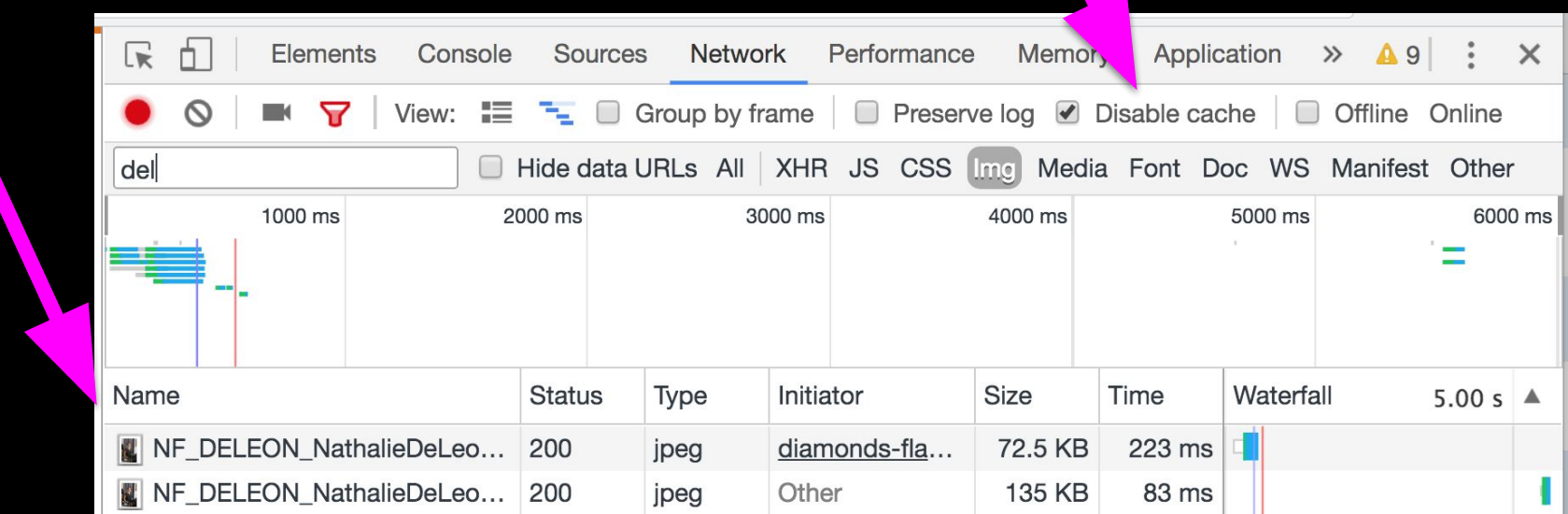

NOTE: THIS CAN GET VERY COMPLICATED.

**Our** 

**4** common crops at

**6** common sizes led to

**32** Image Styles and

**21** Responsive Image Styles

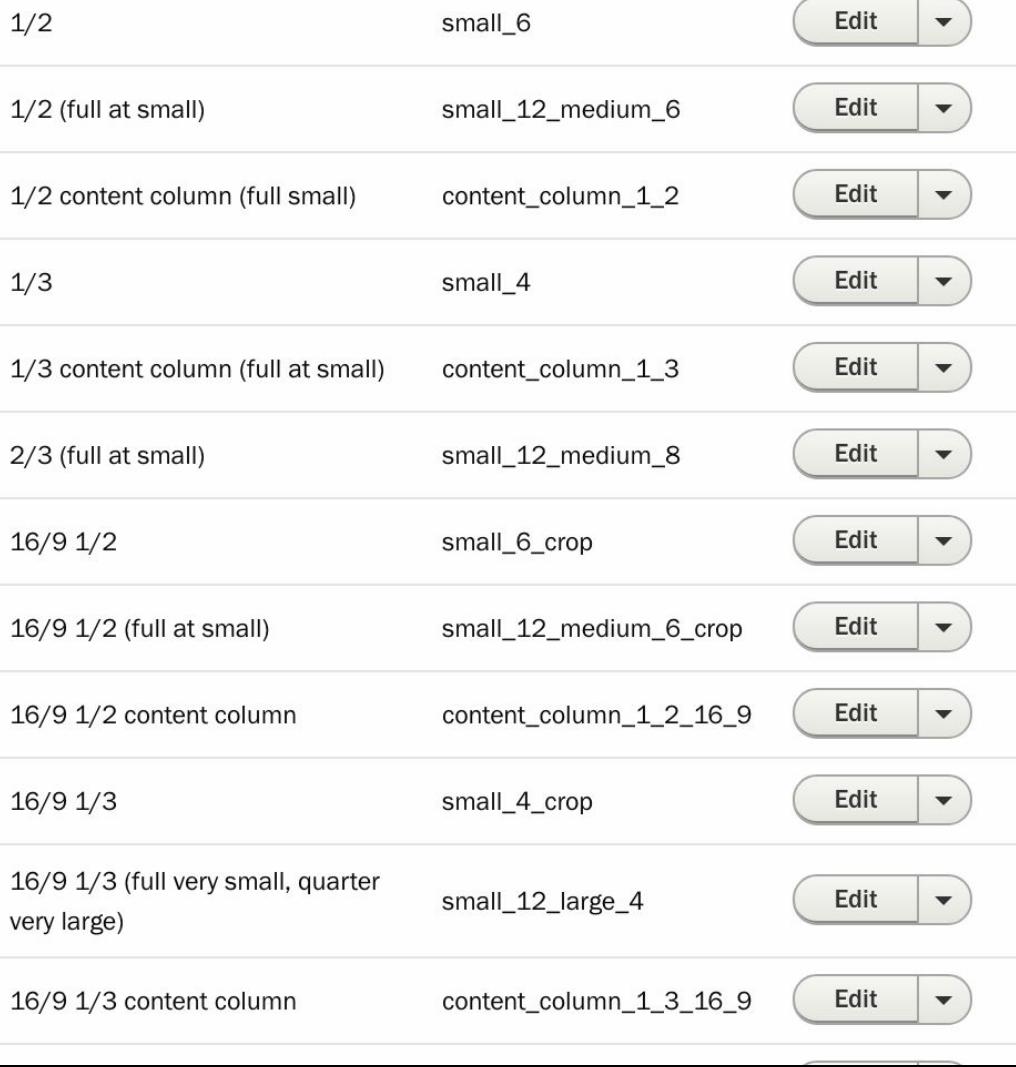

## E.g., "half width" for us could be:

- half **window** width
- half **column** width
- half **column** width on desktop, and full-width on mobile
- 16/9 crop, half window width
- 16/9 crop, half column width
- 16/9 crop, half column width on desktop and full-width on mobile

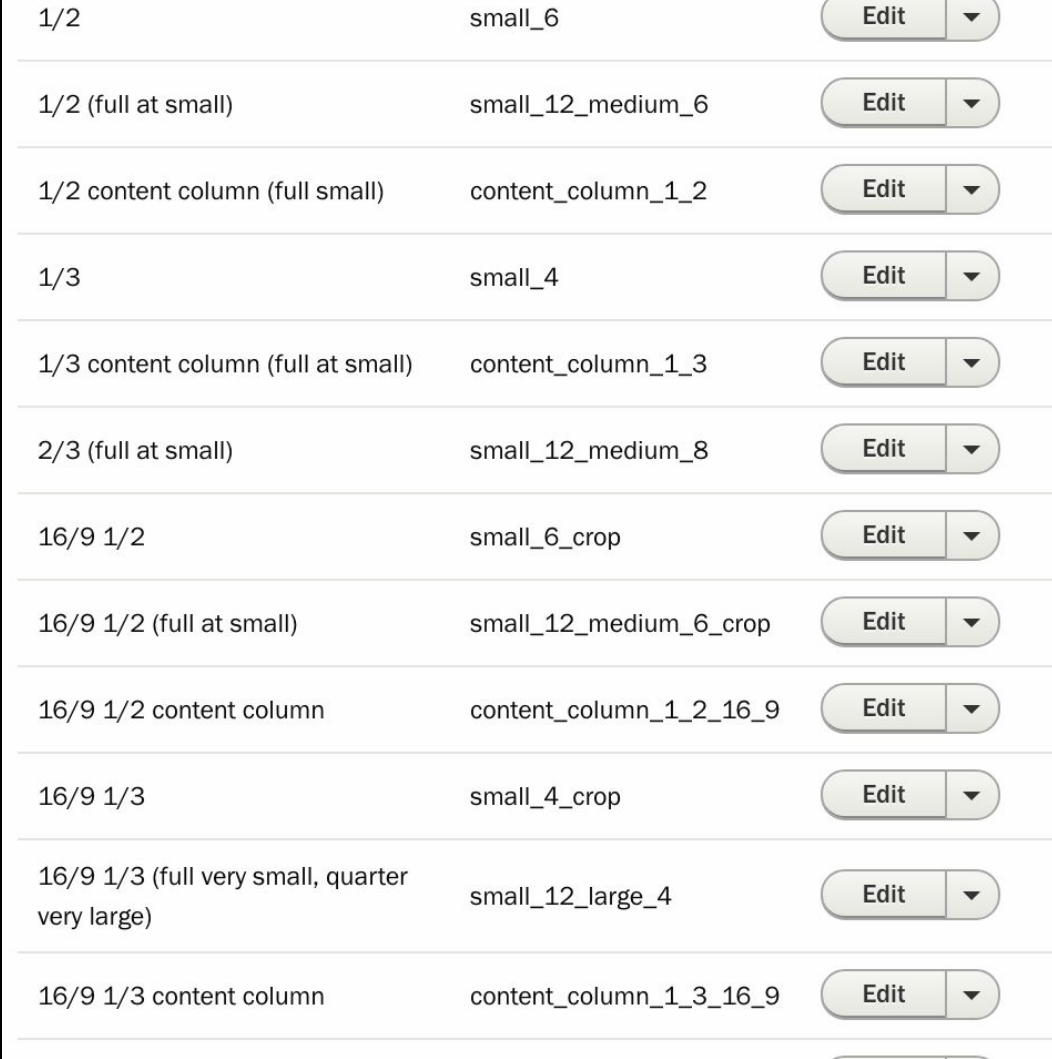

For each we have to select relevant images from our pool of **32** possible sizes.

We'll pick 2-6 depending on the range of possible widths.

⅓ column width might only need 640px and 960px.

Full window width might need 640, 960, 1440, 1920, 2048, 2880

- **SUBJECT**  $\Box$  16/9 2880  $16/9$  1440 scale 960  $16/9960$ □ scale 1920  $\Box$  Large thumbnail □ Linkit result thumbnail  $\Box$  Masonry rectangle (1440x720)  $\Box$  Masonry rectangle (1920x960) □ Masonry rectangle (720x360) □ Masonry rectangle (960x480)  $\Box$  Masonry square (1440) □ Masonry square (1920) ■ Masonry square (360) □ Masonry square (480) □ Masonry square (720) □ Masonry square (960) □ Medium thumbnail  $\Box$  Null image (1x1) RSS Enclosure Image (1280x560)
- $\Box$  Scale 1440

Plan ahead with a nice naming convention. I DON'T recommend "big" and "small" unless you have a very simple site.

- Our image styles are named by CROPPING / WIDTH. E.g.: Scale 1920 16/9 1024
- Our responsive image styles are named similarly, with notes for adjustments: 1/3 content column (full at small) 16/9 1/3 (full very small, quarter very large)
- Our machine names parallel our Foundation column classes: small\_12\_medium\_6 small\_12\_medium\_8

Deep breath

## Responsiveness

Two final notes:

- 4k (3840px) image styles exceeded our server's available RAM, resulting in randomly missing images. We found 3k (2880px) to be a good compromise of performance and hi-DPI awesomesauce.
- Older iPads get janky when they try to downscale images > 2048px. We found a precisely 2048px-wide image style helped when we had *anything* larger than 2048px available.

# Some Magick: Lazy Loading

Lazyloaders load a placeholder -- either the smallest version of your image or a simple spinner -- and then wait for the browser to scroll close before swapping the placeholder with the actual image.

# Sounds Great Because:

Faster initial render time & less bandwidth on "bounces."

# But:

The very users most likely to NOTICE are on slow connections.

Waiting to trigger download can mean they have to wait MANY TIMES: once for the initial page, and again after each scroll trigger.

# *Maybe* use it for:

- Big images at the bottom of a very long page.
- Dynamically loaded content.

# Don't use it for:

- Images only one or two flicks down. They won't finish in time.
- Lots of small images. HTML > JS when it comes to bulk processing.

## We use bLazy: [drupal.org/project/blazy](https://www.drupal.org/project/blazy) which is a helper for [dinbror.dk/blazy](http://dinbror.dk/blazy)

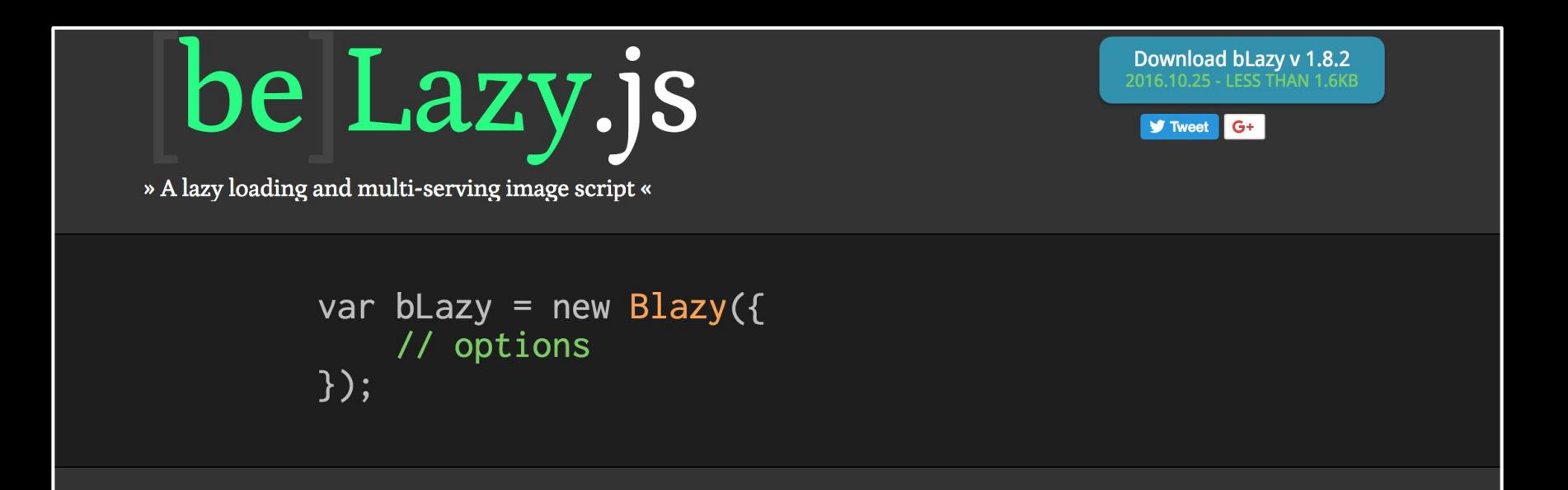

## Here's its config page.

### This needs to be ON.

Load invisible? (We don't because we manually trigger load in JS)

How close to on-screen should it place triggers?

### Home » Administration » Configuration » Media

### Admin CSS

Uncheck to disable blazy related admin compact form styling, only if not compatible with your admin the

### ■ Support Responsive image

Check to support lazyloading for the core Responsive image module. Be sure to use Blazy formatter to ha

### $\bullet$  One pixel placeholder

By default a one pixel image is the placeholder for lazyloaded Responsive image. Useful to perform a lot accordingly to avoid layout reflow since Aspect ratio is not supported with Responsive image yet. Disablir

### $\Box$  Load invisible

Set to true if you want to load invisible (hidden) elements.

### **Offset**

800 px

The offset controls how early you want the elements to be loaded before they're visible. Default is 100, so 1

### Save viewport offset delay

50 ms

Delay for how often it should call the saveViewportOffset function on resize. Default is 50ms.

#### **SAVE CONFIGURATION**

Let's edit an image's view mode.

Blazy creates a new formatter. Switch to it:

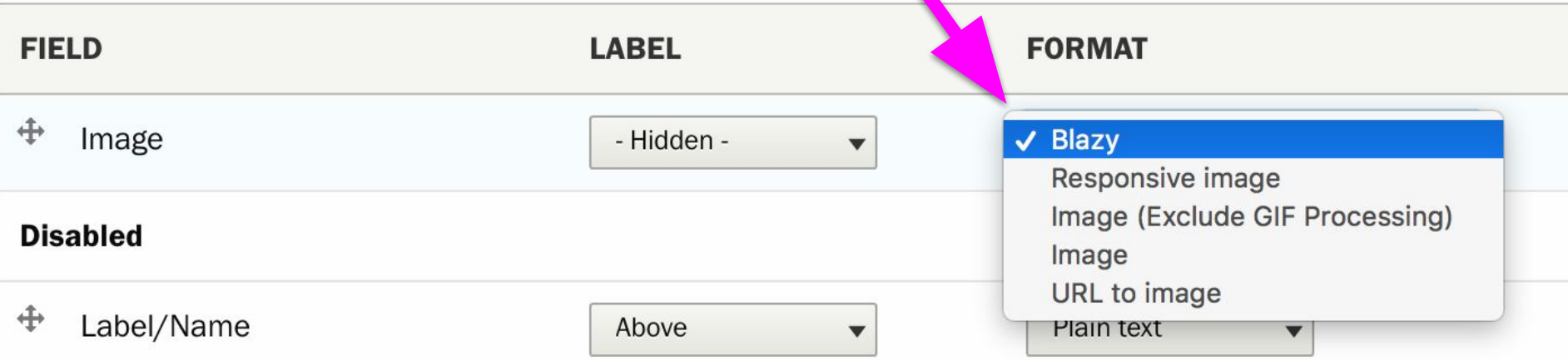

## In the image's settings, pick your image or responsive image style. Rebuild cache.

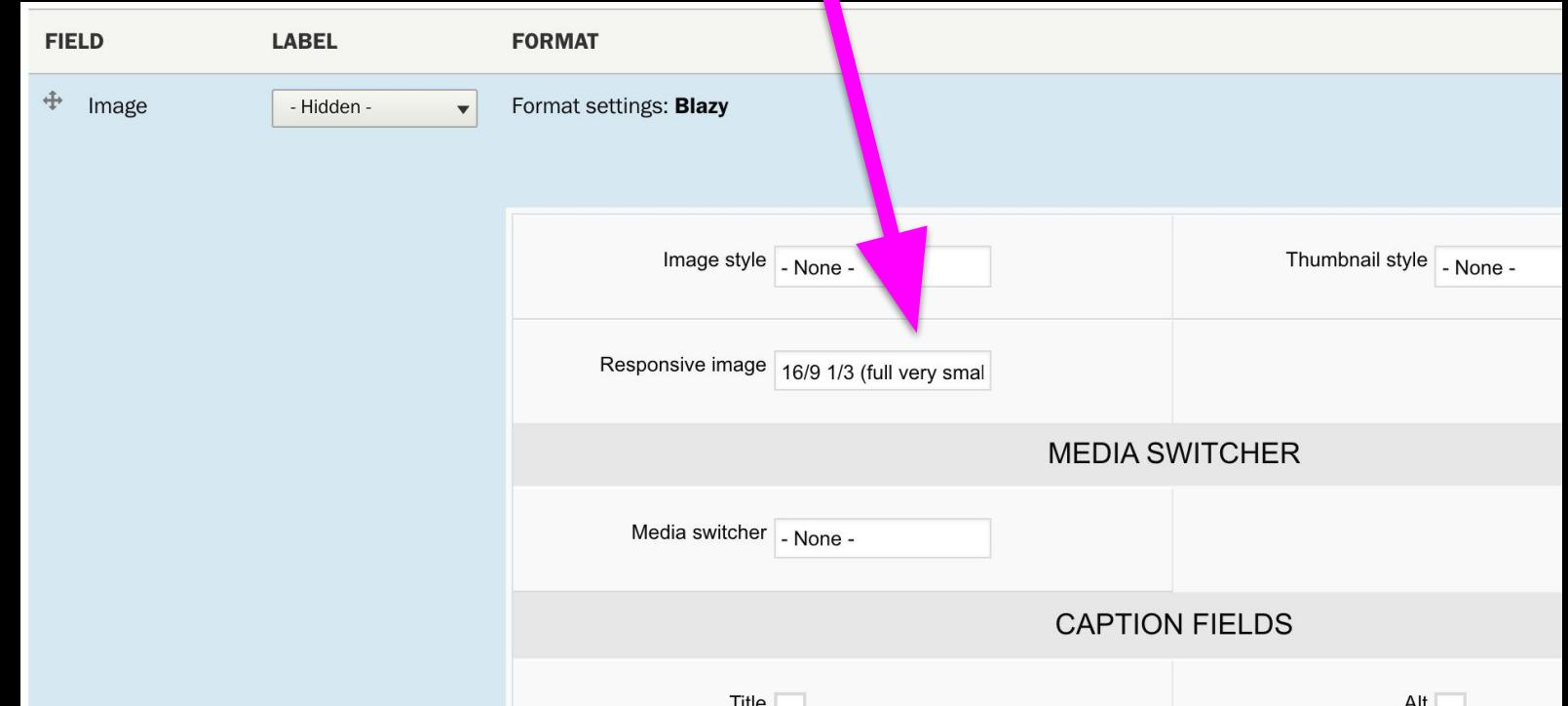

To test, play with the throttling speed in your browser's inspector Network tab. You may want to create a custom super-throttled setting.

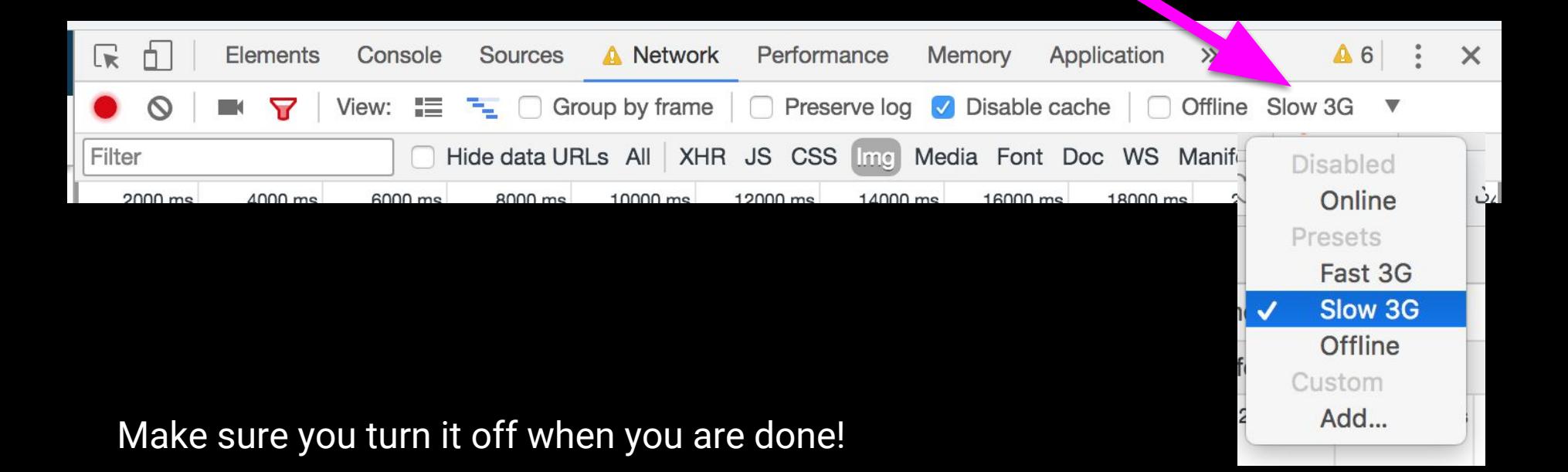

### You should see it images fill in now.

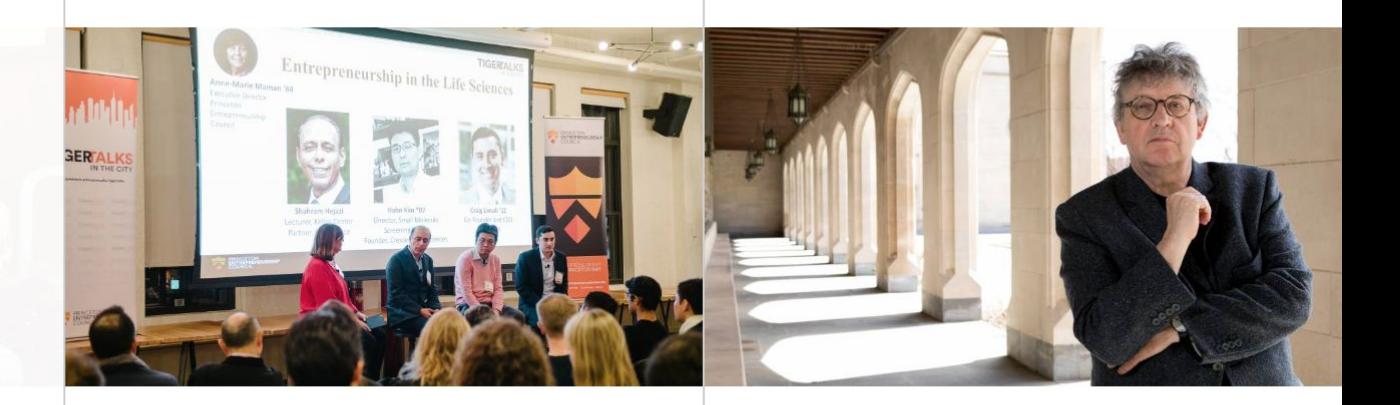

Campus-wide bake-off delivers sweet treats and goodwill

Entrepreneurship in the life sciences is topic of TigerTalks in the City

Muldoon to receive Her Majesty's Gold Medal for Poetry from Queen

### Note you can theme the preloader animation and add height hints.

```
l media--loading \{background-color: $light-gray;
ł
 . media--loading:: before {
   background-color: $medium-gray;
   width: 18px:height: 18px;
   animation: rotateplane 4s infinite ease-in-out;
   opacity: .5;
Υ
orbit .media--loading img \{height: 40\; display: none; \}//some things need a height hint.
.news-teaser.media--loading.b-responsive,.flashcard.media--loading.b-responsive {
 padding-top:56.5%;height: 0;
```
## Laziness

And you can trigger LazyLoads manually (say, on asynchronously loaded content or slideshow slides) by initiating a Blazy() object and pointing it at a JS object. This JS is triggered for us when someone changes a filter on our homepage:

```
jQuery(homepageActive).removeClass('hidden').toggleClass('active').each(function(){
  var bLazy = new Blazy();
 blazy. load(jQuery(this));setTimeout(function(){
   jQuery(homepageActive).find('.media--loading').removeClass('media--loading');
 \}, 51);
\}) ;
```
*...documentation is at [dinbror.dk/blazy/](http://dinbror.dk/blazy/?ref=github) but bLazy.load() is all I've ever needed.*

## The last slide

- Official D8 Media Guide: gitbook.com/book/drupal-media/drupal8-quide
- Roadmap for Media in Core: [drupal.org/project/ideas/issues/2786785](https://www.drupal.org/project/ideas/issues/2786785)
- Type Provider Modules: [drupal.org/project/media\\_entity](https://www.drupal.org/project/media_entity)

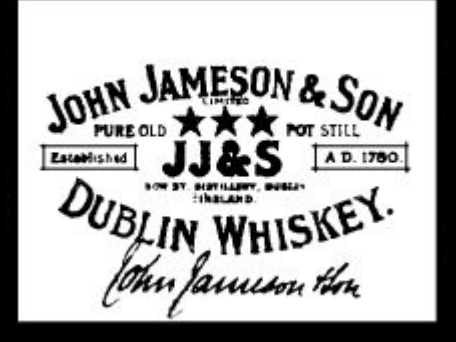

I'm @itmaybejj on Drupal Slack.

See you at the afterparty.

## Cut for time: content choreography previews

Our theme crops images differently for different screen aspect ratios; anywhere from 16x9 to 3:1. Our editors found this very hard to plan for.

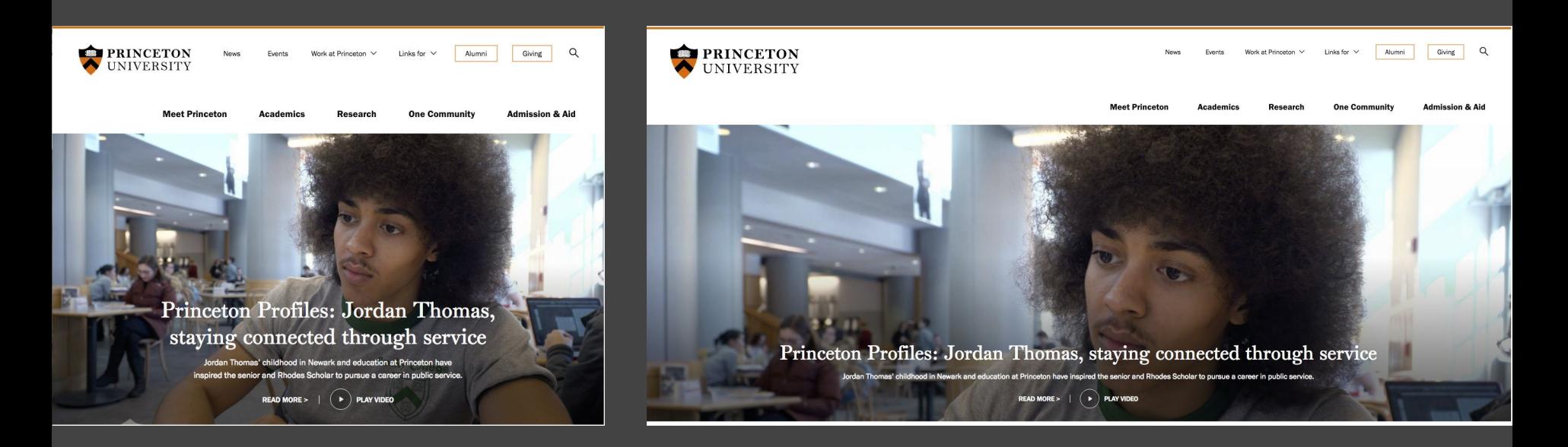

## Last cool editorial thing: crop previews

Now our editors can choreograph which zone to crop towards (top, middle, bottom).

As they play with the settings, the preview window shows both extremes in a pale letterbox:

**v** CURRENT SELECTION

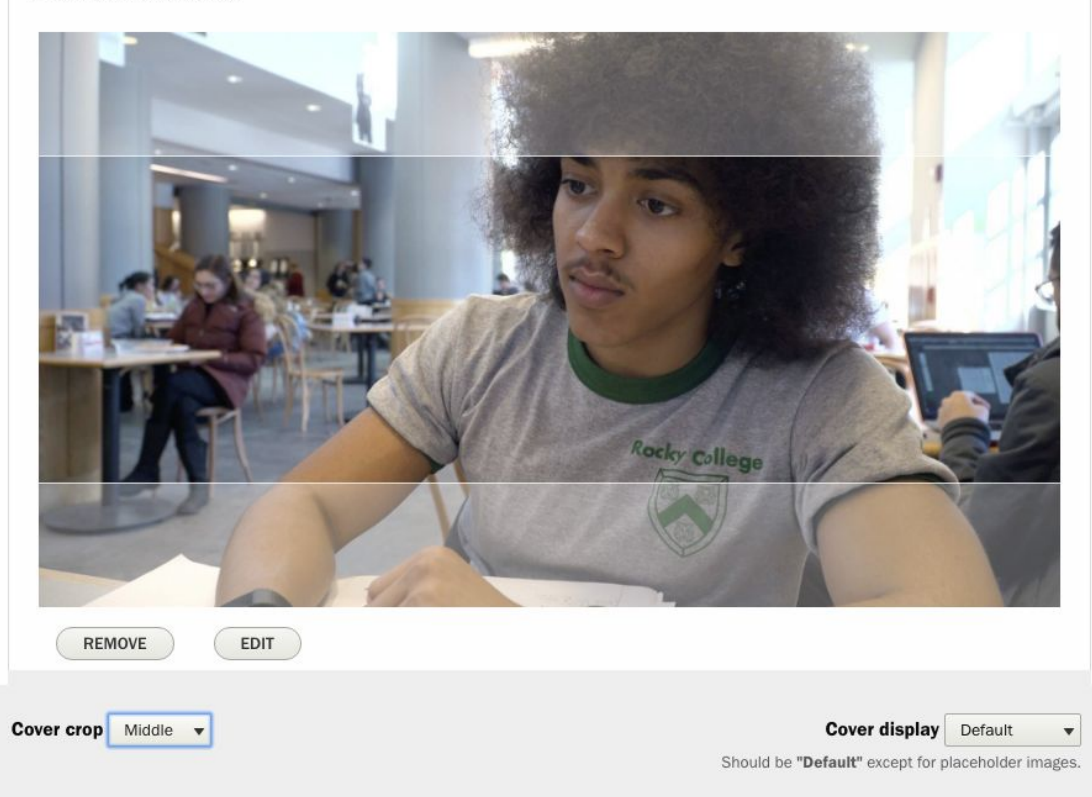

JS in our admin theme applies the name of the crop target as a class to the container:

jQuery(document).ready(function() {

```
 var tonyaSimulateLastCrop = '';
```

```
 function tonyaSimulateCrop() {
```
jQuery('.thefield').removeClass(tonyaSimulateLastCrop).addClass(jQuery('.field--name-field-news-cover-crop select').val());

tonyaSimulateLastCrop = jQuery('.field--name-field-news-cover-crop select').val();

```
 }
```
 jQuery('.field--name-field-news-cover-crop select').change( function() { window.setTimeout( tonyaSimulateCrop(), 100 )

 $\rbrace$ );

```
 tonyaSimulateCrop();
```
 $\vert$ });

CSS in our admin theme nicely animates a generated ::before and ::after accordingly:

```
.thefield .media {
width: 100%; height: 0; padding-top: 56.25%; overflow: hidden; position: relative; 
margin-bottom: 1rem;}
.thefield details .media img {
    position: absolute; top: 0; width: 100%;}
.thefield details .rendered-entity input {display: inline-block; }
.thefield details .media::before, .thefield details .media::after {
    content: " "; z-index: 10; top: 0; position: absolute; display: block;
    width: 100%;
   height: 21.5%;
    background: rgba(255,255,255,.3); 
    border-bottom: 1px solid rgba(255,255,255,.75);
    transition:height .6s ease;
\begin{array}{c} \begin{array}{c} \end{array} \end{array}.thefield.bottom details .media::after {
    top:auto; bottom:0; border-top: 1px solid rgba(255,255,255,.75); border-bottom:0;
}
.thefield.bottom details .media::after, .thefield.top details .media::before { height:0;}
.thefield.bottom details .media::before, .thefield.top details .media::after { height: 43%;}
```
# Bonus: Entity Browser Configuration

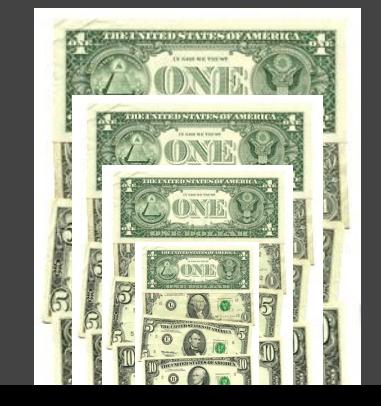

**Embed buttons** 

+ Add embed button

**EMBED BUTTON** 

**Settings** 

Home » Administration » Configuration

List

Node

### What? You want to be able to embed a bundle?

The actual embed buttons are added under Configuration. Add one.

**noring** 

**EMBED TYPE** 

**Entity** 

**ICON** 

Е

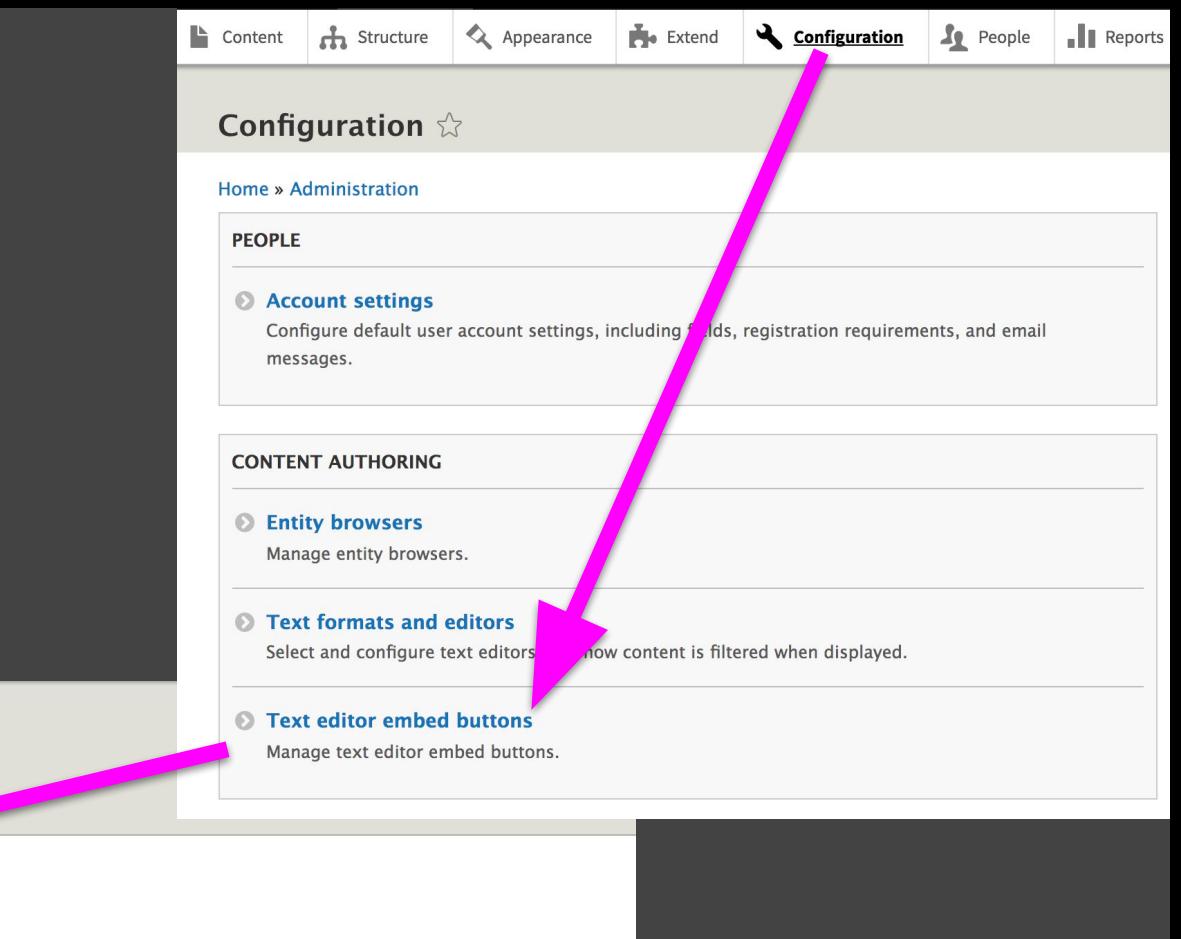

**OPERATIONS** 

Edit

 $\vert \cdot \vert$ 

## Editing...

### Select which media bundles and view modes should be available.

### **Edit embed button**

#### Home » Administration » Configuration » Content authoring » Embed buttons

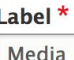

Machine name: media

The human-readable name of this embed button. This text will be displayed when the user hovers over the CKEditor button.

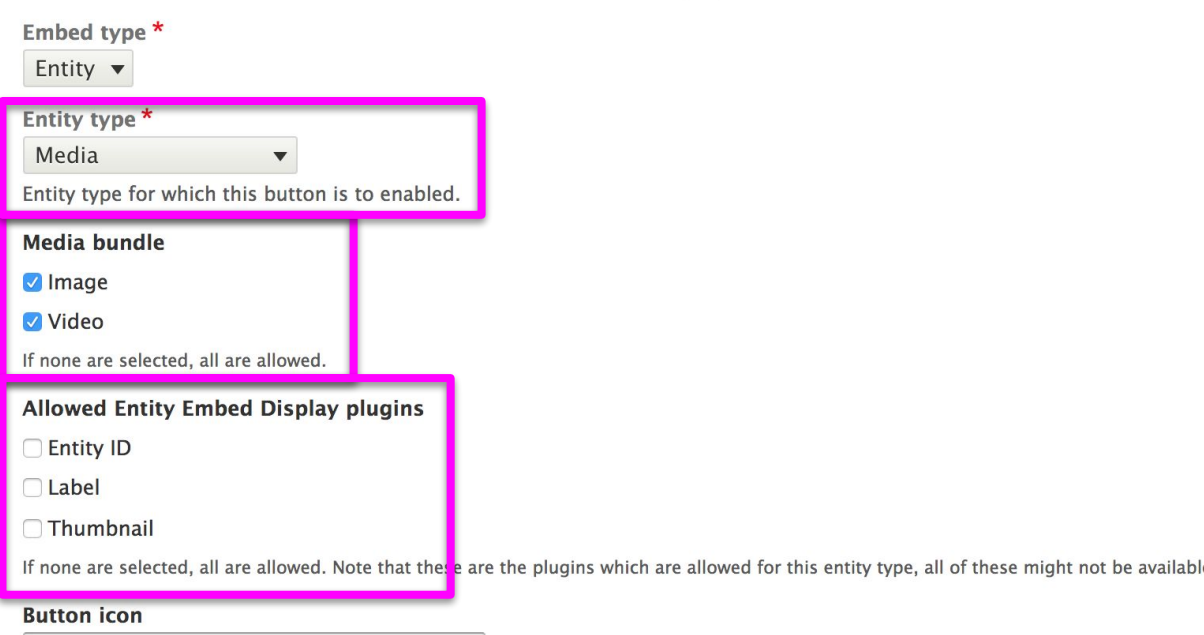

Choose File No file chosen

Icon for the button to be shown in CKEditor toolbar. Leave empty to use the default Entity icon.

**Delete Save** 

- Go to **"Text formats and editors**"
- Add the embed button to the toolbar
- Enable "Display embedded entities."

#### Full HTML  $\Diamond$

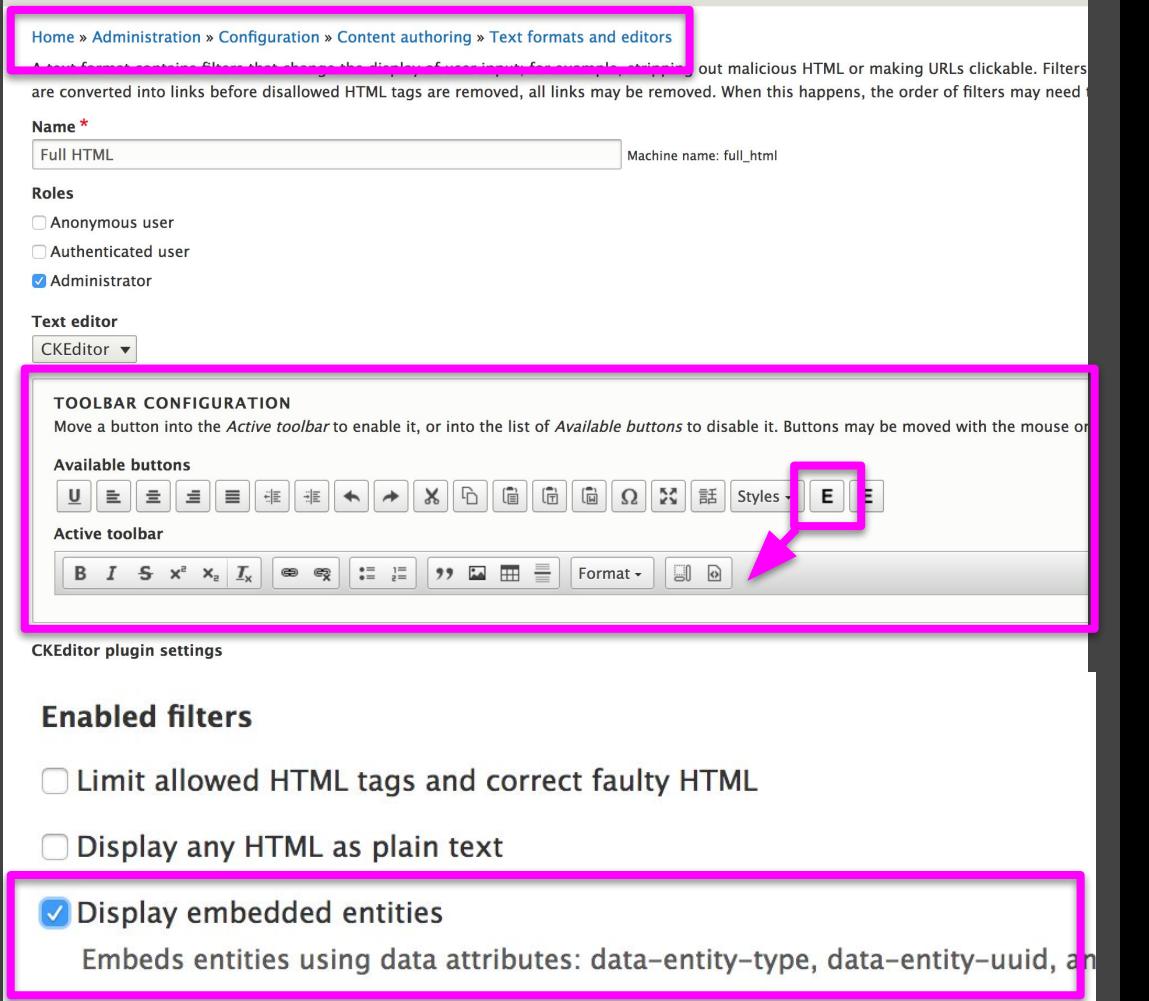

 $\mathcal{L}$  . The contract of the contract of the contract of the contract of the contract of the contract of the contract of the contract of the contract of the contract of the contract of the contract of the contract of th

Clear Cache…

If all is well you'll now have a basic Embed button on your node edit form that pops up a simple search for any media items.

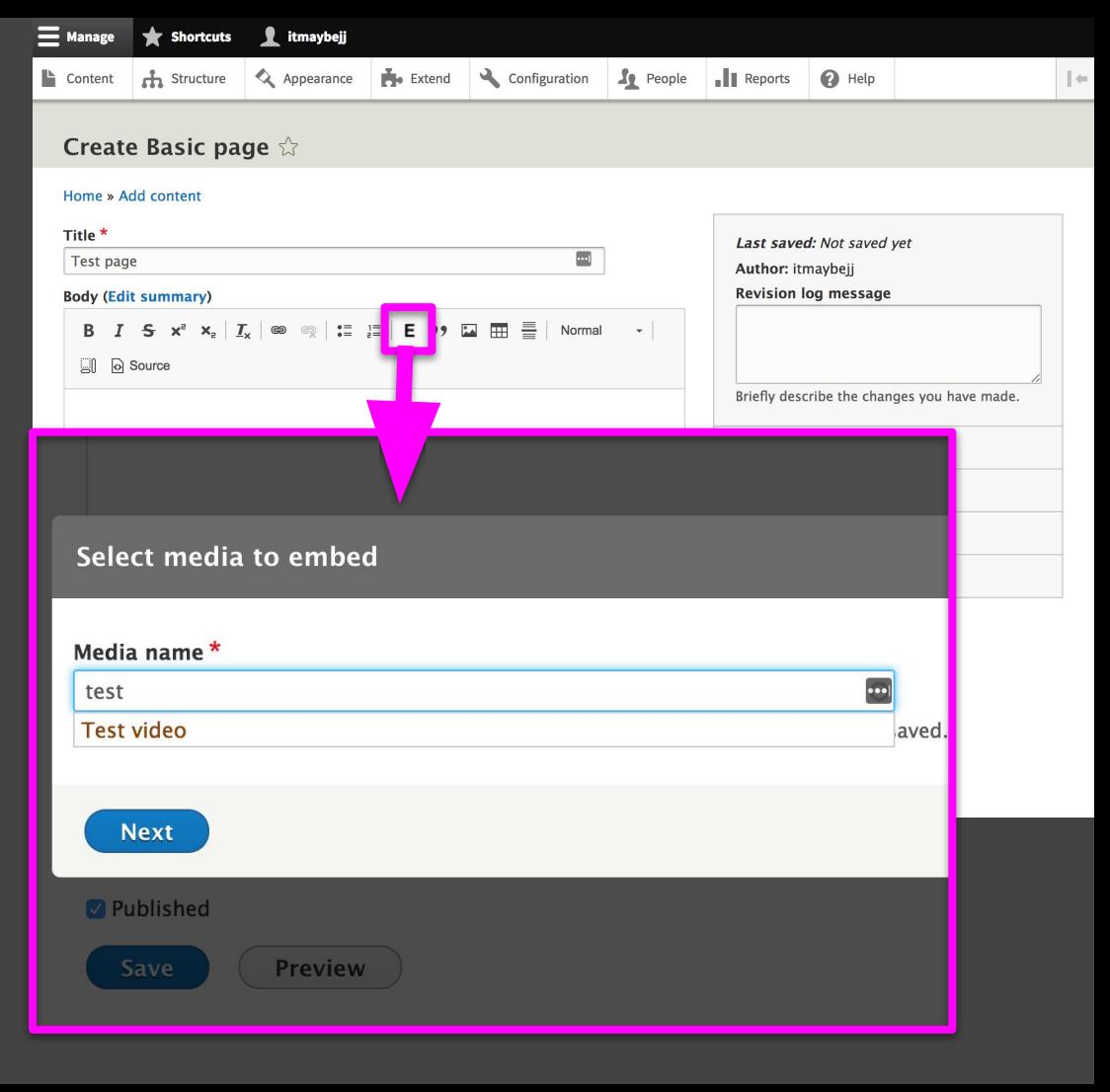

"But I wanted a nice thumbnail browser," you say. You need a view.

You can make your own, or base yours on the **Media page** view. Add an **Entity Browser** display to the view (or duplicate it and make your own) and add an "**Entity browser bulk select form**" to the view.

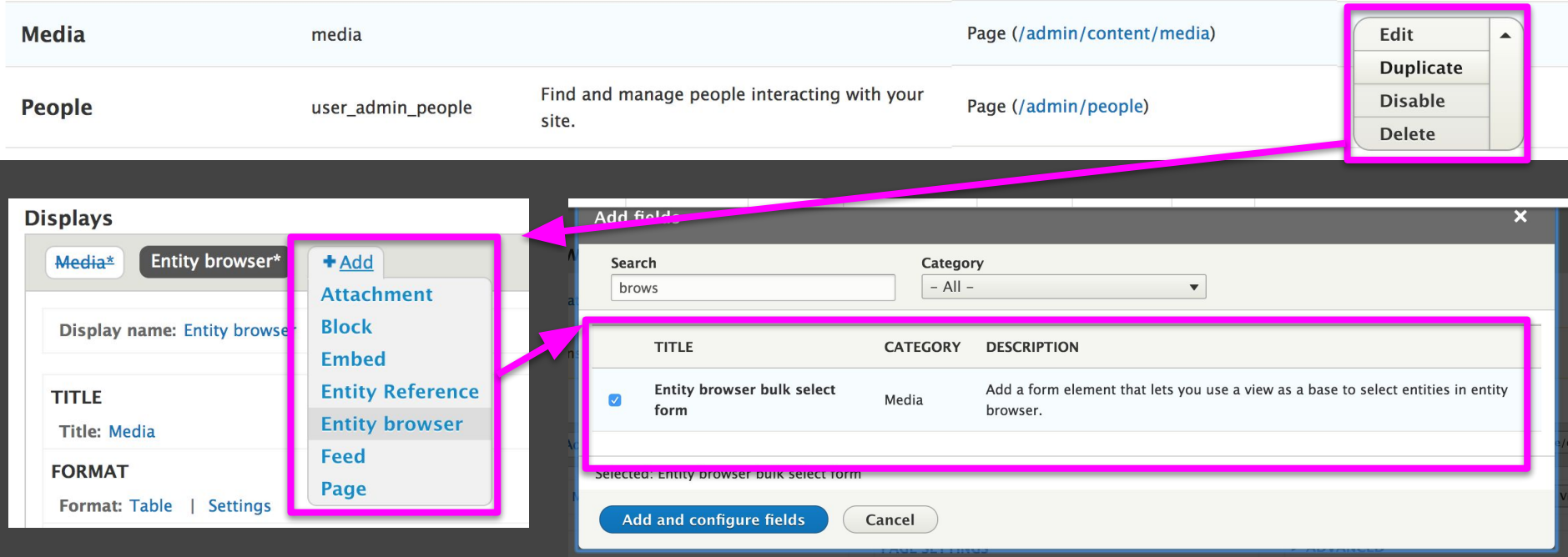

Now we need to assign this view to an entity browser.

Go to config  $\rightarrow$  Content Authoring  $\rightarrow$  Entity Browsers and add a browser.

Play with the display plugin options if your modal never appears.

### **General information**  $\hat{\mathbb{Z}}$

Home » Administration » Configuration » Content authoring » Entity Browsers

General information » Display » Widget selector » Selection display » Widgets

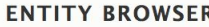

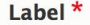

**Media Browser** 

Machine name: media browser [Edit]

### **Entity Browser creation instructions**

This is a multi-step form. In this first step you need to define the main characteristics of the Entity Browser (in other wor the following steps of this wizard, each individual plugin can be configured, when necessary.

You can find more detailed information about creating and configuring Entity Browsers at the official documentation.

#### Display plugin \*

Modal

Choose here how the browser(s) should be presented to the end user. The available plugins are:

- . IFrame: Displays the entity browser in an iFrame container embedded into the main page.
- Modal: Displays the entity browser in a modal window.
- Standalone form: Displays the entity browser as a standalone form. Only intended for testing or very specific use ca

#### Widget selector plugin \*

Tabs

In the last step of the entity browser configuration you can decide how the widgets will be available to the editor. The available

- Drop down widget: Displays the widgets in a drop down.
- . Single widget: Displays only the first configured widget. Use this if you plan to have only one widget available.
- . Tabs: Creates horizontal tabs on the top of the entity browser, each tab representing one available widget.

Add a "View" widget and select your view.

### **Widgets**  $\hat{\mathbb{X}}$

Home » Administration » Configuration » Content authoring » Entity Browsers » Edit Entity browser General information » Display » Widget selector » Selection display » Widgets

### Add widget plugin View

The available plugins are:

- . Upload: Adds an upload field browse's widget.
- View: Uses a view to provide entity listing in a browser's widget.
- Upload images: Upload widget that creates a edia entity images.

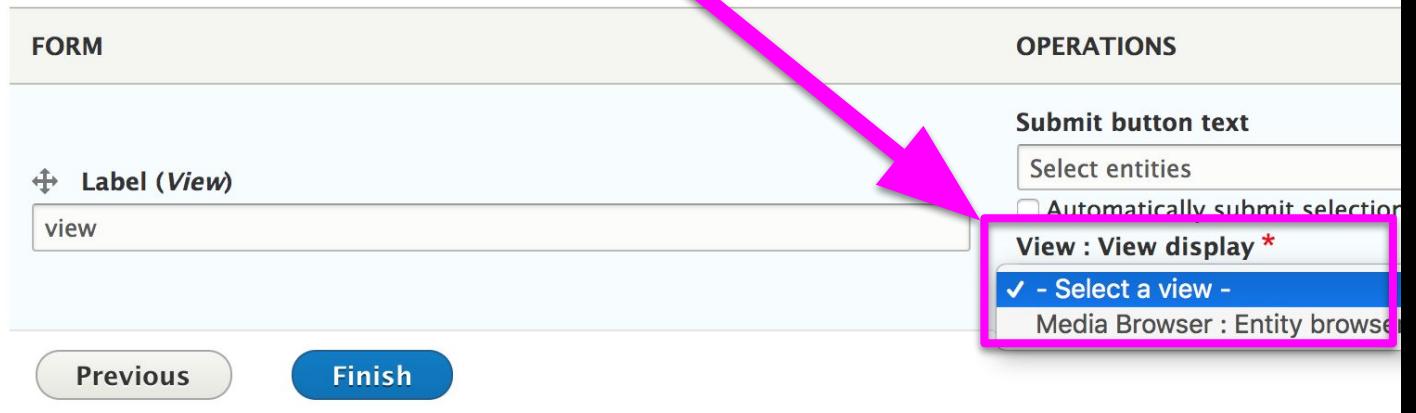

Save that.

Now we need to go BACK to our Embed button and tell it to use this new Entity Browser:

*(Config → Authoring → Embed buttons)*

### Media bundle

**V** Image

Video

If none are selected, all are allowed.

### **Allowed Entity Embed Display plugins**

□ Entity ID

Label

□ Thumbnail

Column Width

If none are selected, all are allowed. Note that these are the plugins which are allowed for this entity type, all of these

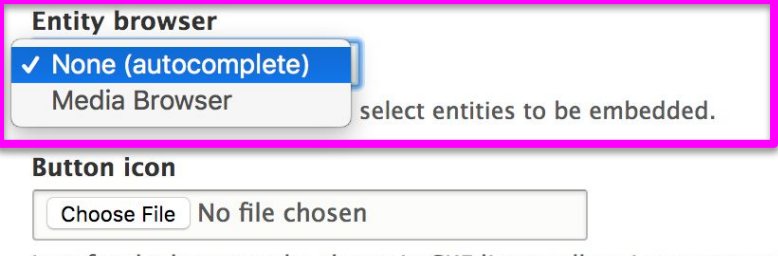

Icon for the button to be shown in CKEditor toolbar. Leave empty to use the default Entity icon.

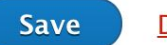

**Delete** 

Huzzah! Our modal!

Now when you click embed in WYSIWYG you have a nice

Play with the view as needed to make this nice.

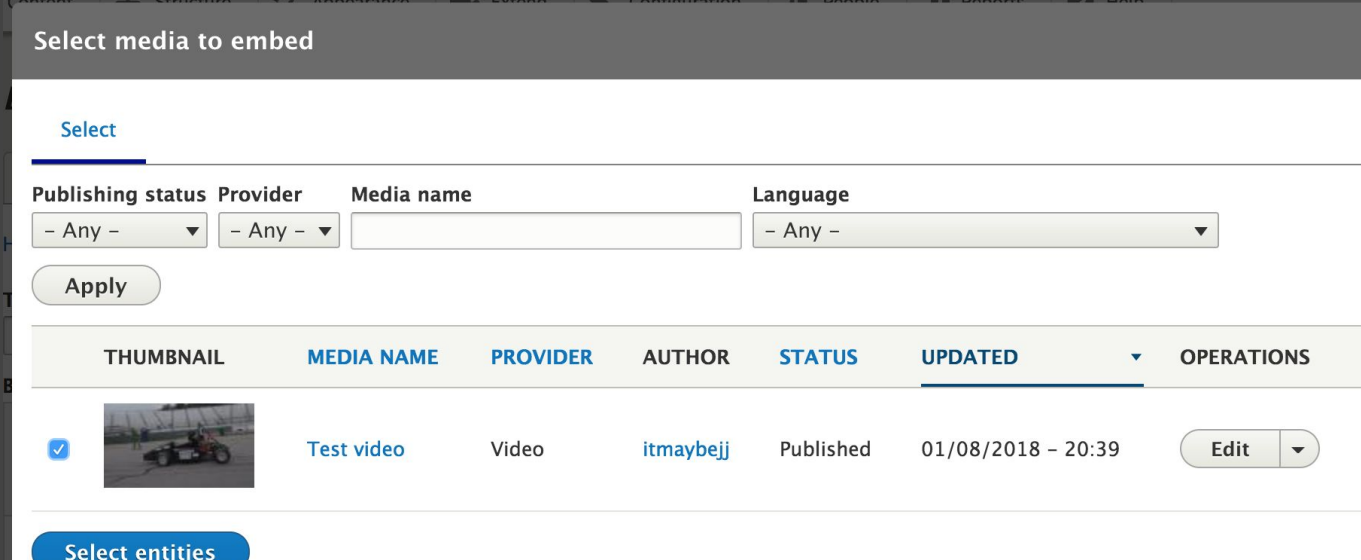